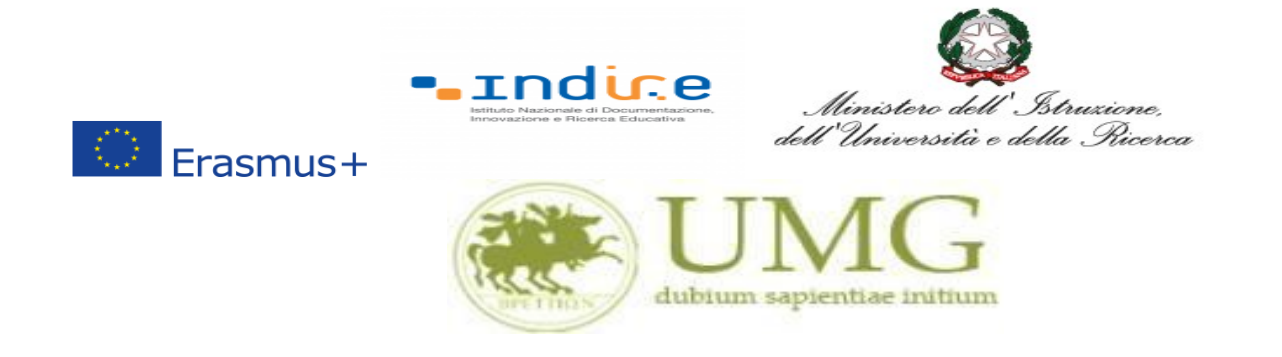

### **Guida alla compilazione ed invio della domanda on line**

**Bando Erasmus+KA131 Call2022 - Traineeship a.a. 2023/2024**

### **IMPORTANTE**

Prima di procedere alla compilazione della domanda di partecipazione on line, si invitano gli studenti a verificare i dati contenuti nell'anagrafica e ad aggiornare il campo "Recapito" (telefono/cellulare, indirizzo di posta elettronica ecc).

La presentazione dei documenti attraverso le credenziali personali attribuite dal sistema consente l'identificazione del soggetto. Si fa presente che le dichiarazioni saranno sottoposte a verifica, seconda la normativa vigente.

Per **eventuali problemi tecnici e/o operativi** inviare un ticket al seguente link: [http://www.asi.unicz.it/helpdesk/.](http://www.asi.unicz.it/helpdesk/)

Per **eventuali ulteriori informazioni** sul Bando contattare l'Area Affari Generali dell'Università all'indirizzo e-mail [socrates@unicz.it](mailto:socrates@unicz.it) .

1) Accedere alla propria Area Riservata Servizi Web Unicz ESSE3

Link :<https://unicz.esse3.cineca.it/Home.do>

**Cliccare** su **Login** ed inserire: Nome Utente e Password

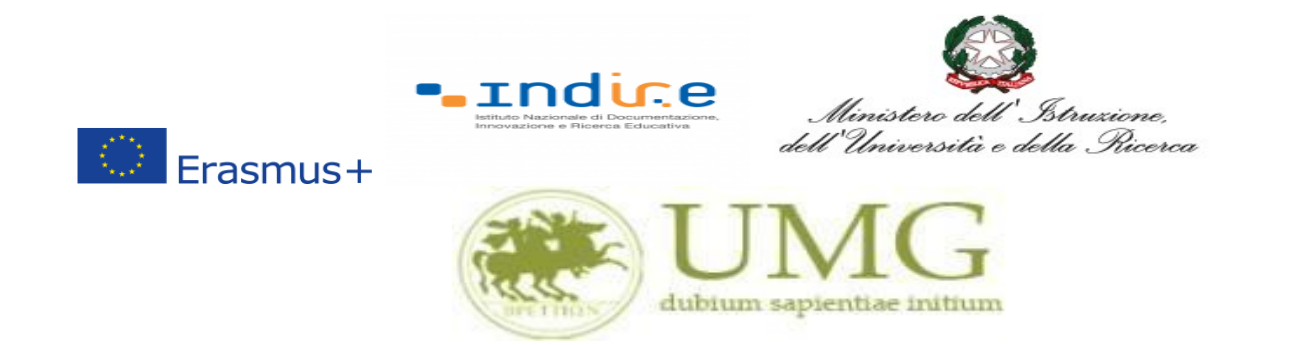

### 2) **Cliccare** in alta a sinistra "**MENU**"

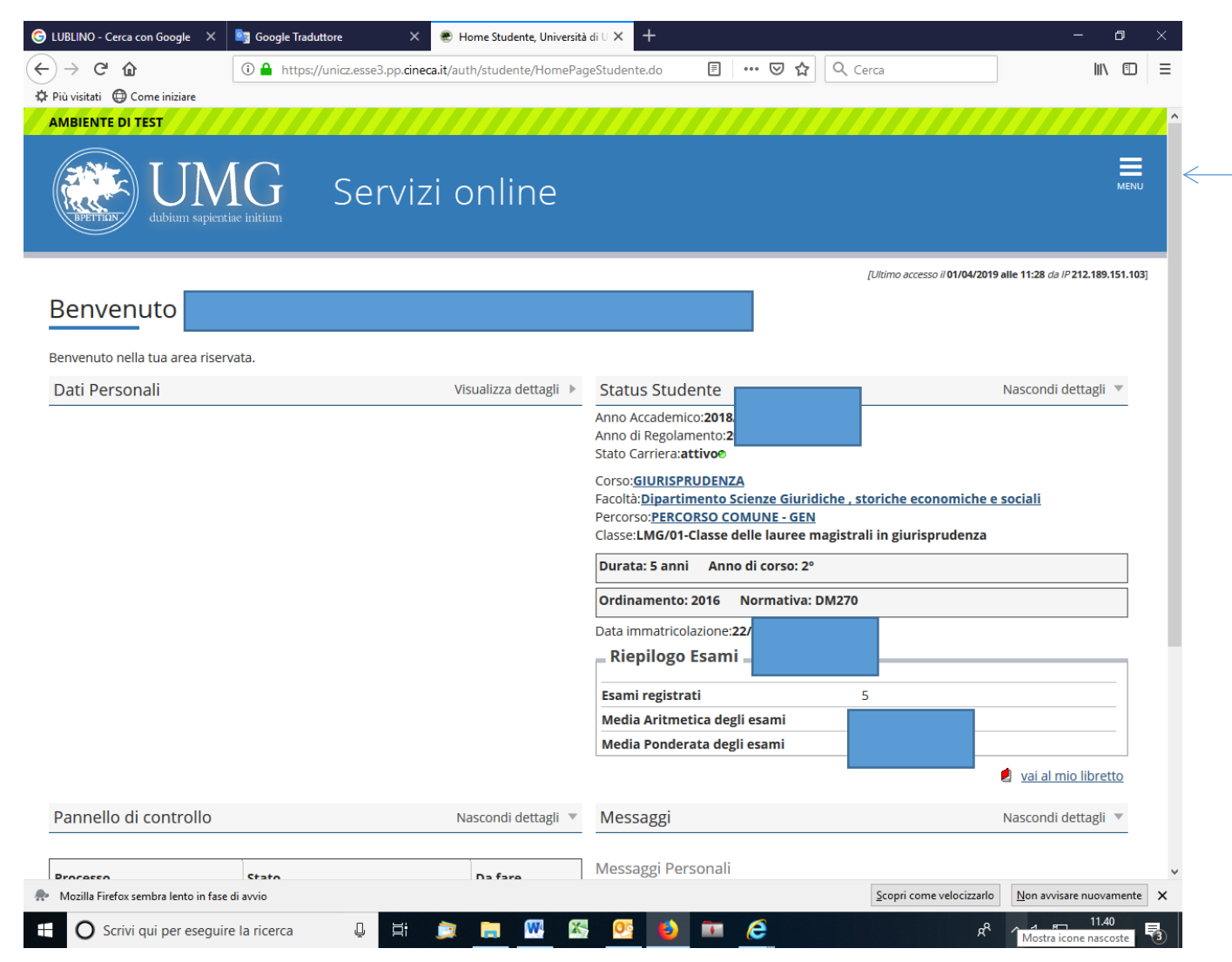

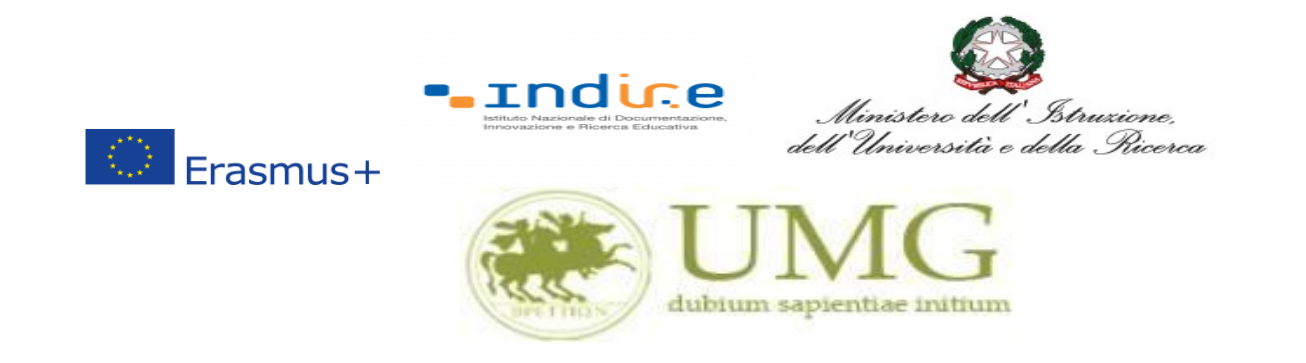

3) **Selezionare** la seconda voce "**Mobilità internazionale**"

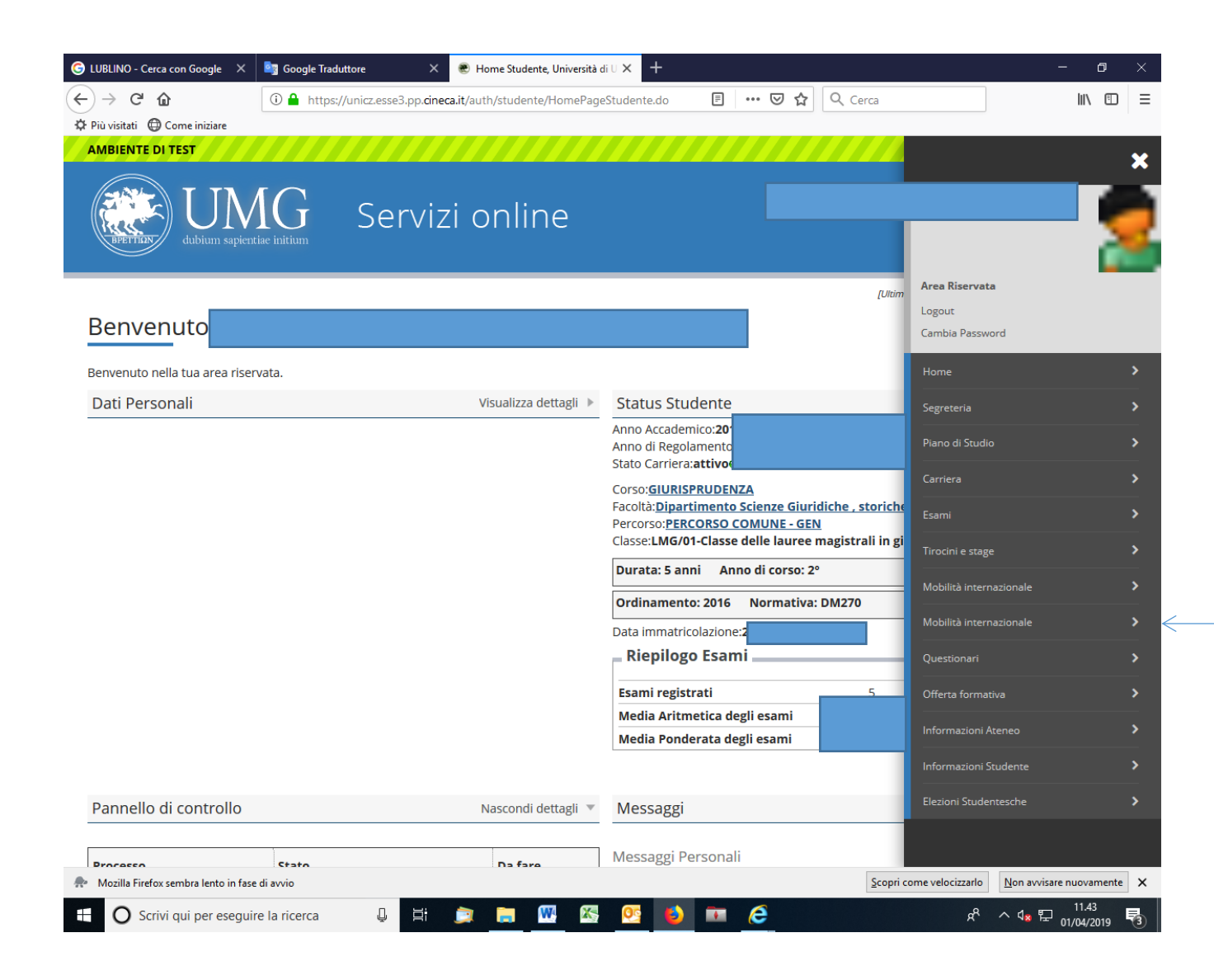

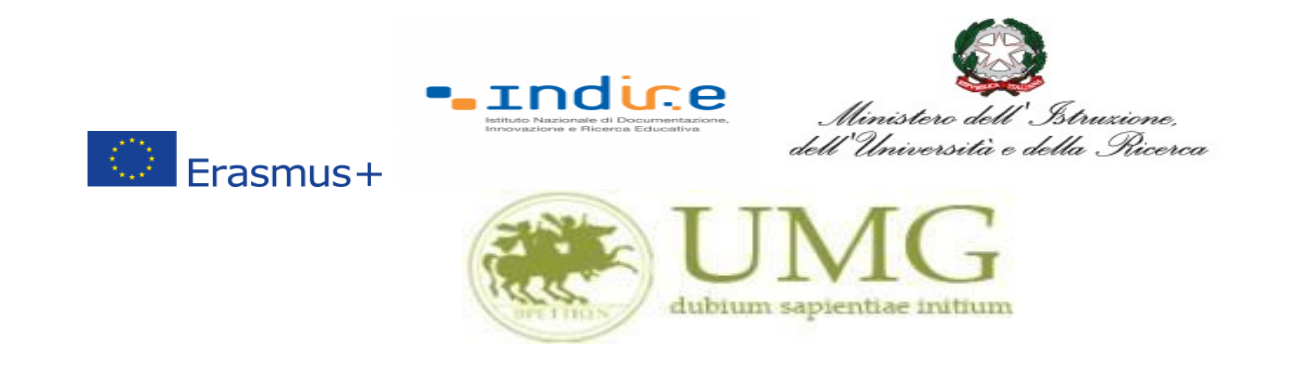

4) **Selezionare** la voce "**Bandi mobilità internazionale Studenti UMG**"

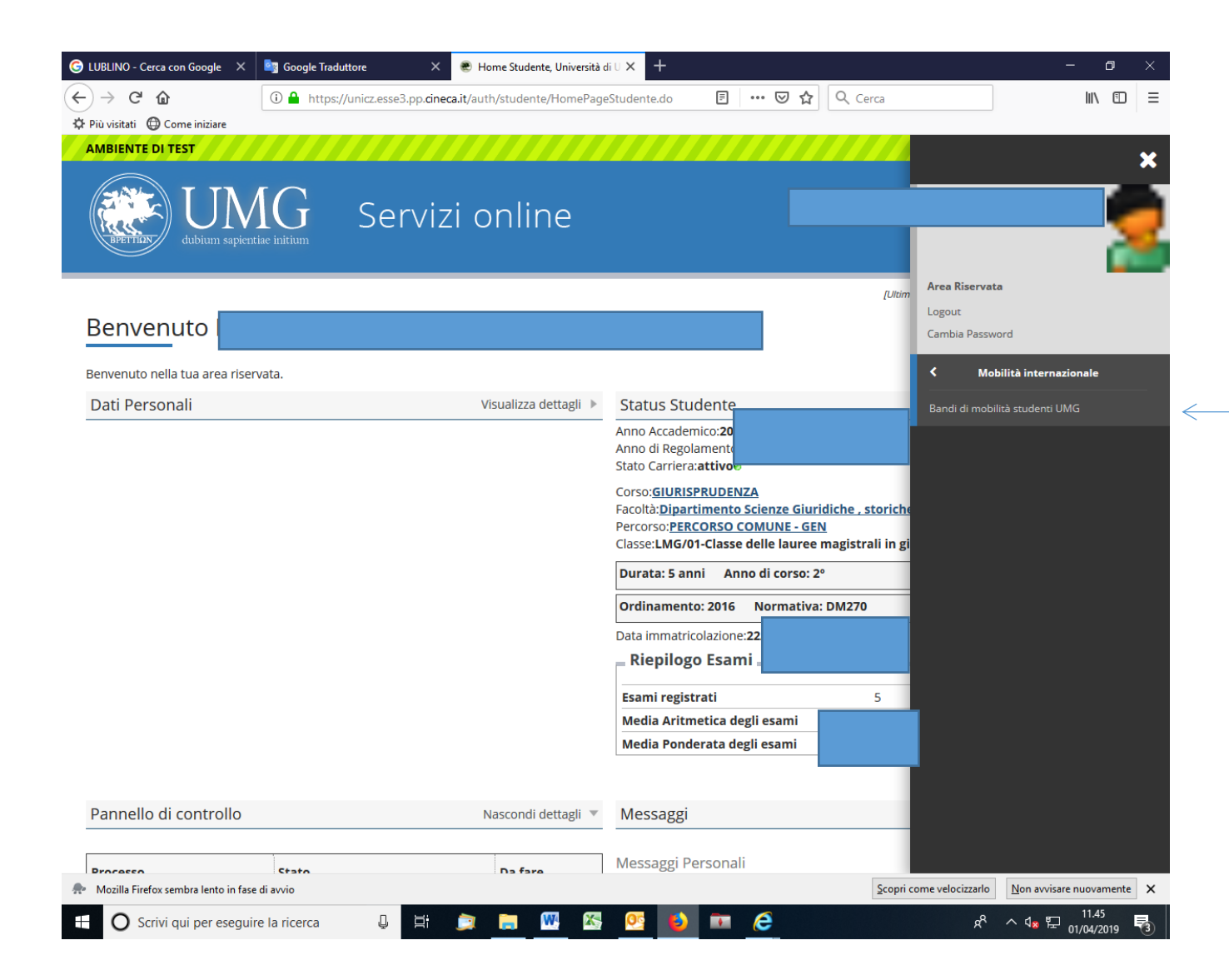

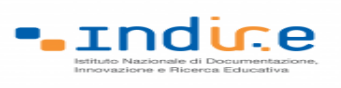

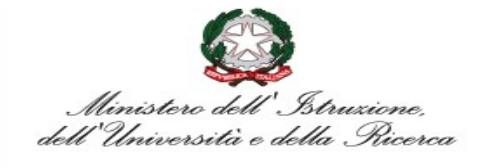

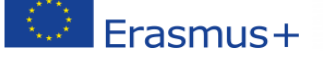

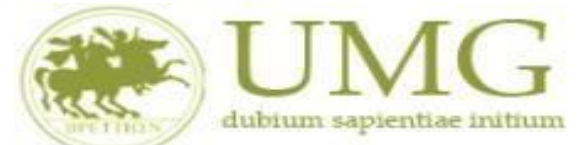

- 5) Per iniziare la compilazione della domanda on-line, **selezionare** il Bando Erasmus Traineeship KA131 Call 2022, a. a. 23/24, relativo al proprio livello di studio:
	- ✓ **Bando Erasmus Traineeship studenti iscritti ai corsi di laurea di I e II livello (corsi di laurea, laurea magistrale e laurea magistrale a ciclo unico);**
	- ✓ **Bando Erasmus Traineeship studenti laureandi iscritti nell'a.a. 2022/2023, all'ultimo anno dei corsi di laurea di I e II livello (corsi di laurea, laurea magistrale e laurea magistrale a ciclo unico);**
	- ✓ **Bando Erasmus Traineeship Dottorandi;**
	- ✓ **Bando Erasmus Traineeship Specializzandi dell'Area Sanitaria;**
	- ✓ **Bando Erasmus Traineeship Specializzandi dell'Area Giuridica.**

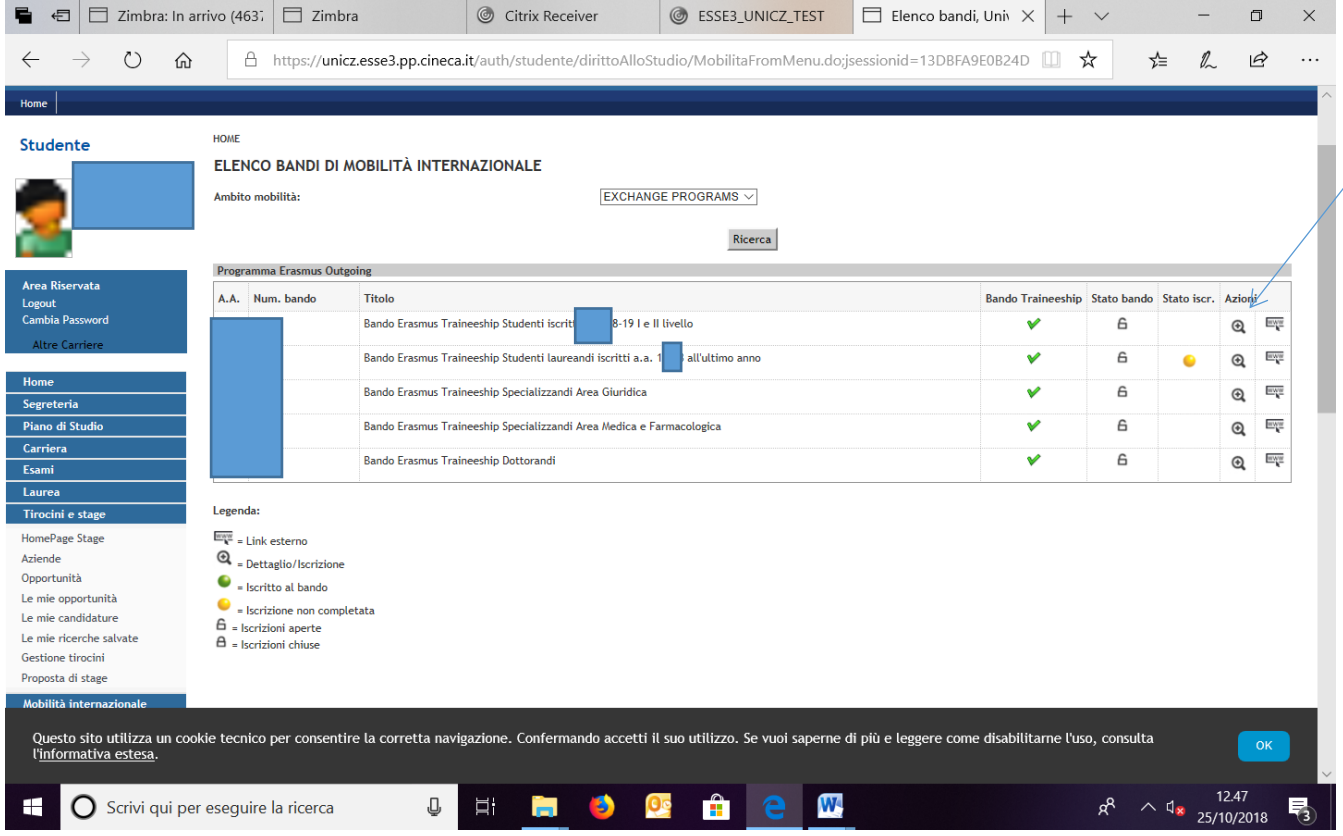

N.B.: Nell'esempio riportato lo studente è iscritto al corso di Laurea Magistrale in Giurisprudenza. Per presentare la domanda on line lo studente deve cliccare la lente di ingradimento in corrispondenza della dicitura "Bando Erasmus Traineeship Studenti iscritti I e II livello".

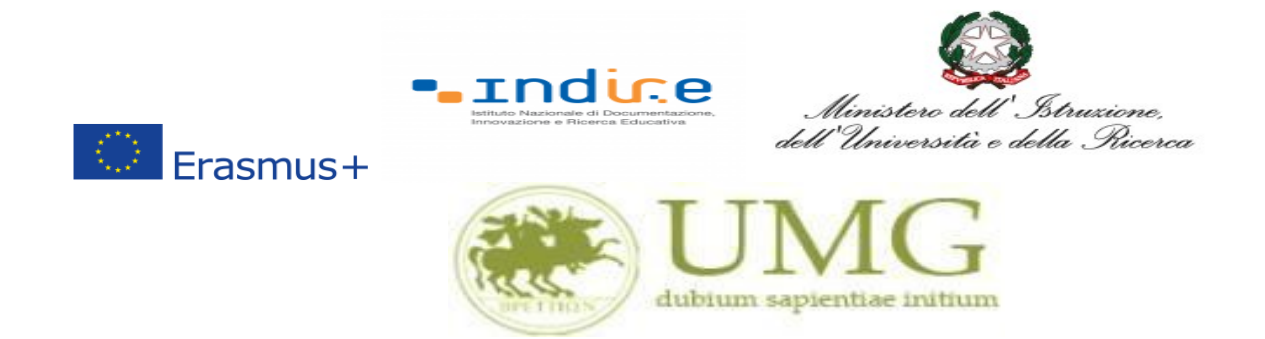

### 6) **Cliccare** su "**Iscrizione al Bando**"

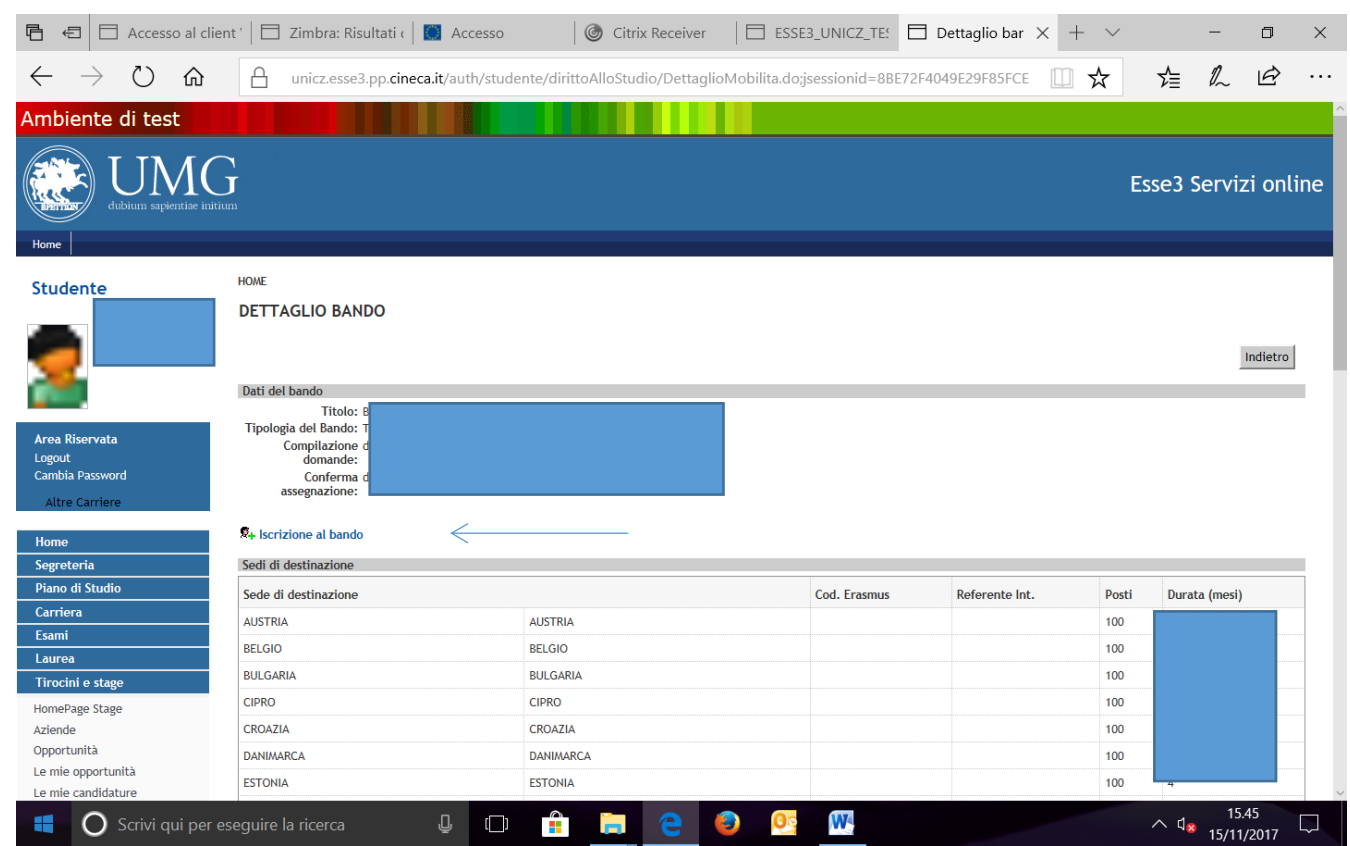

**N. B. Il numero dei posti indicato in corrispondenza ai Paesi di destinazione è un dato fittizio (l'inserimento di tale dato è dovuto esclusivamente dall'impostazione del sistema esse3).** 

**Il numero reale dei posti di mobilità per fini di tirocinio è indicato all'art.1 del Bando di selezione, distinto per le tipologie di cui al precedente punto 4 della presente guida.**

**Se sei specializzando o dottorando vai al punto 8.**

**ATTENZIONE!!!**

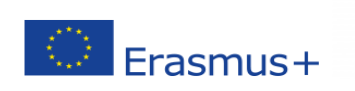

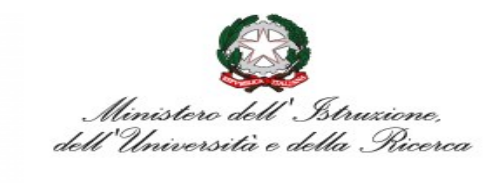

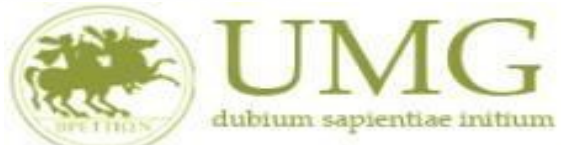

**Indice** 

7) Gli **studenti di I e II livello** devono **verificare** nel libretto gli esami registrati ed **autocertificare solamente gli esami non ancora registrati sul sistema Esse3 cliccando** su " **[Verifica nel](https://unicz.esse3.pp.cineca.it/auth/studente/Carriera/AutocertEsami.do;jsessionid=DD26CE857AFD63CBBF7A4D0E4D050D65.esse3-unicz-preprod-02?BACK_TO_MOBIL=Y)  [libretto gli esami registrati e autocertifica solamente gli esami non ancora registrati sul](https://unicz.esse3.pp.cineca.it/auth/studente/Carriera/AutocertEsami.do;jsessionid=DD26CE857AFD63CBBF7A4D0E4D050D65.esse3-unicz-preprod-02?BACK_TO_MOBIL=Y)  [sistema Esse3.](https://unicz.esse3.pp.cineca.it/auth/studente/Carriera/AutocertEsami.do;jsessionid=DD26CE857AFD63CBBF7A4D0E4D050D65.esse3-unicz-preprod-02?BACK_TO_MOBIL=Y)**"

# **È INDISPENSABILE AUTOCERTIFICARE GLI ESAMI NON ANCORA REGISTRATI SUL SISTEMA ESSE3!!!**

**SEGUI CORRETTAMENTE LA PROCEDURA E NON DIMENTICARTI DI AUTOCERTIFICARE GLI ESAMI NON ANCORA REGISTRATI SUL SISTEMA ESSE3!!!**

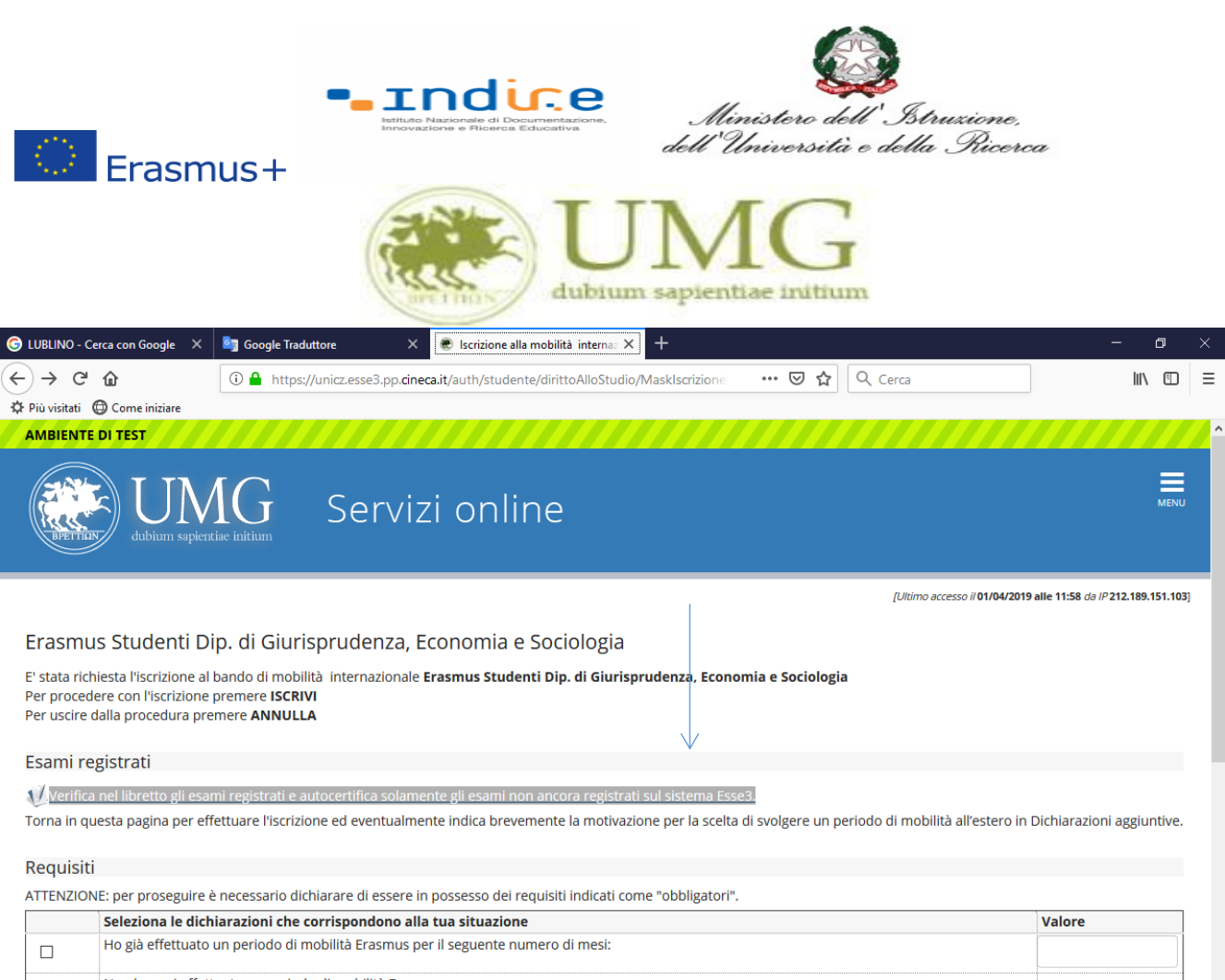

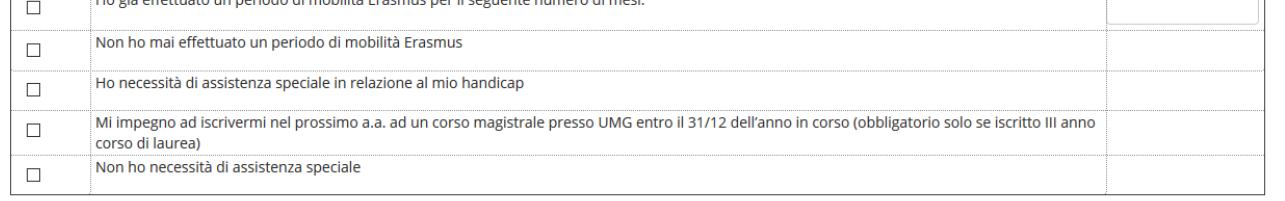

#### Selezionare le preferenze per le destinazioni de la contrattura del proposto del control del proposto del contro

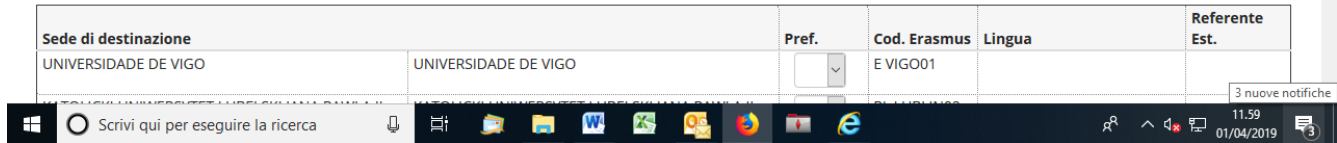

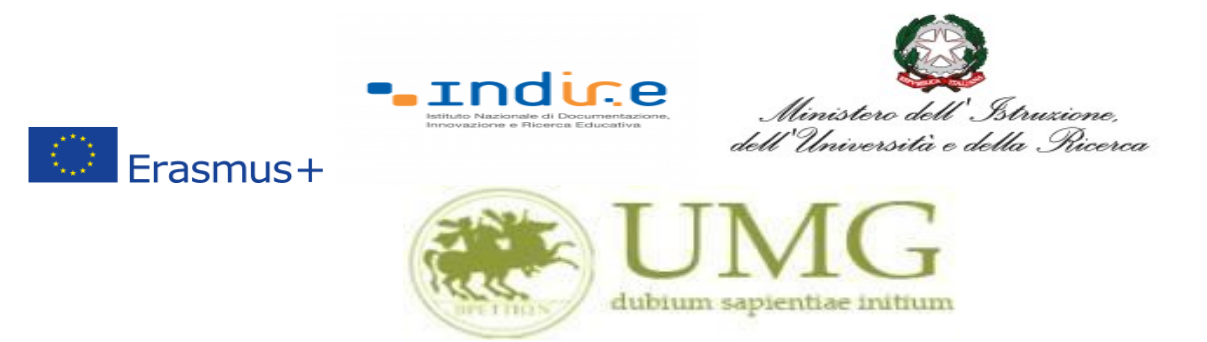

Il sistema potrebbe chiederti di inserire nuovamente le credenziali di accesso al sistema.

# **Inseriscile**!

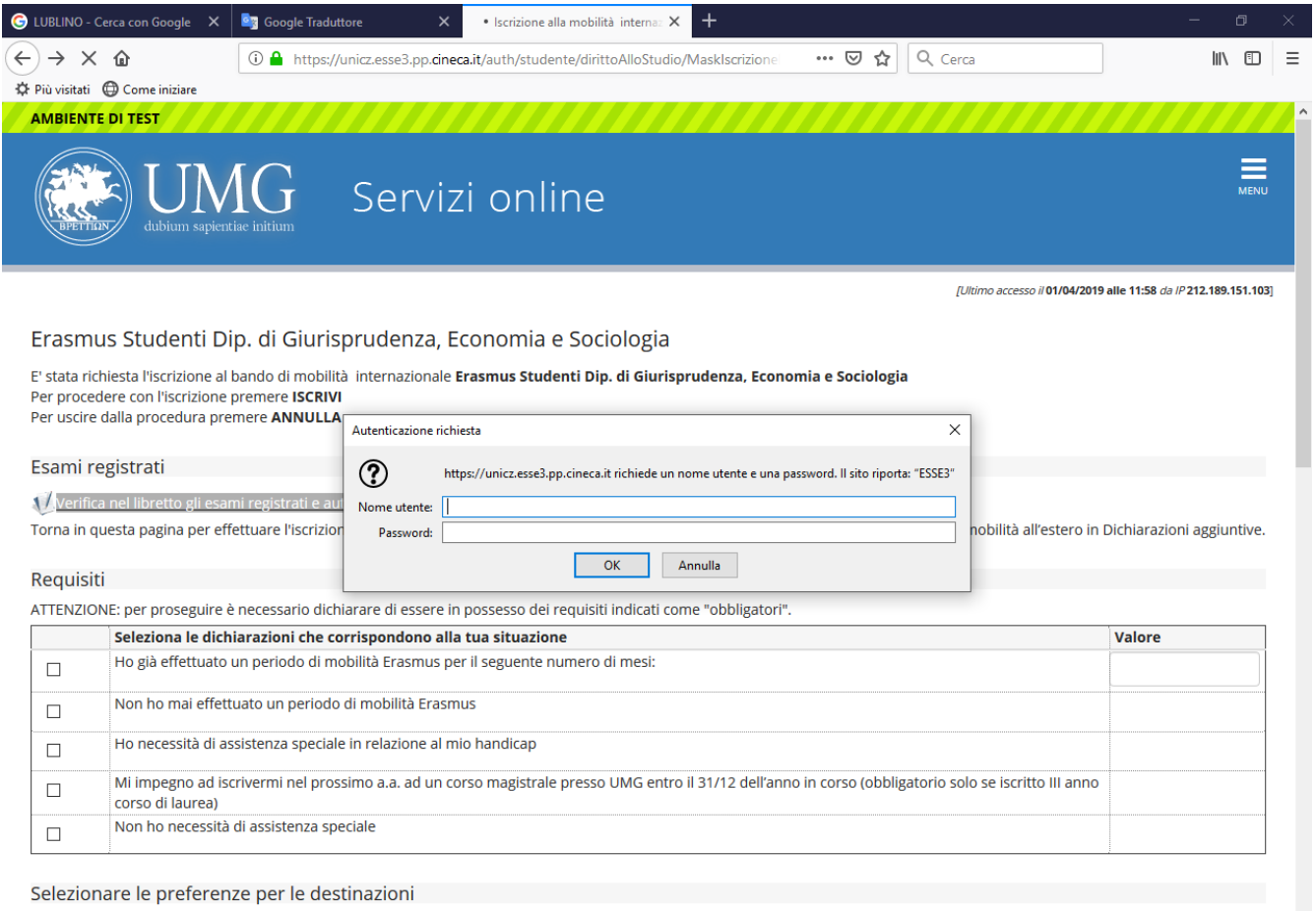

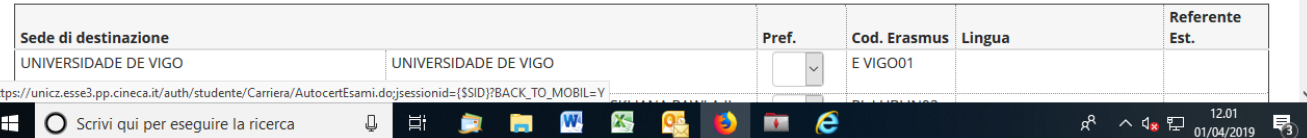

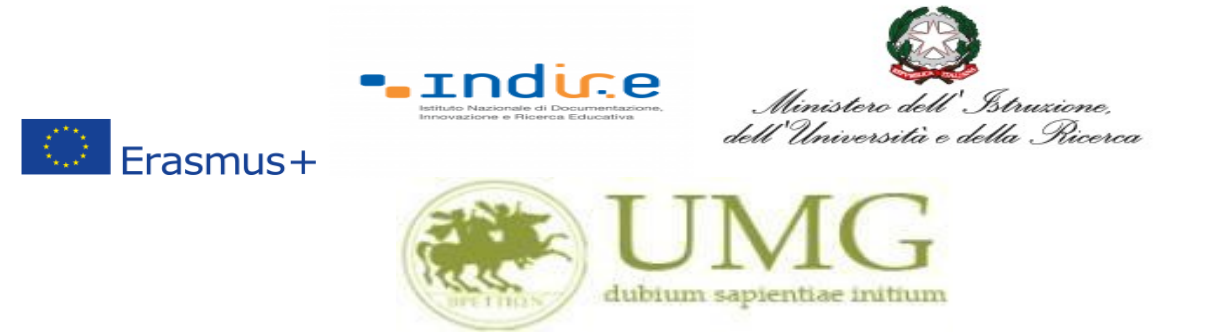

Nella sezione che si aprirà, **flaggare** la casella Autocert. SI/NO ed **inserire** la data in cui gli

esami non ancora registrati sono stati sostenuti e i voti conseguiti.

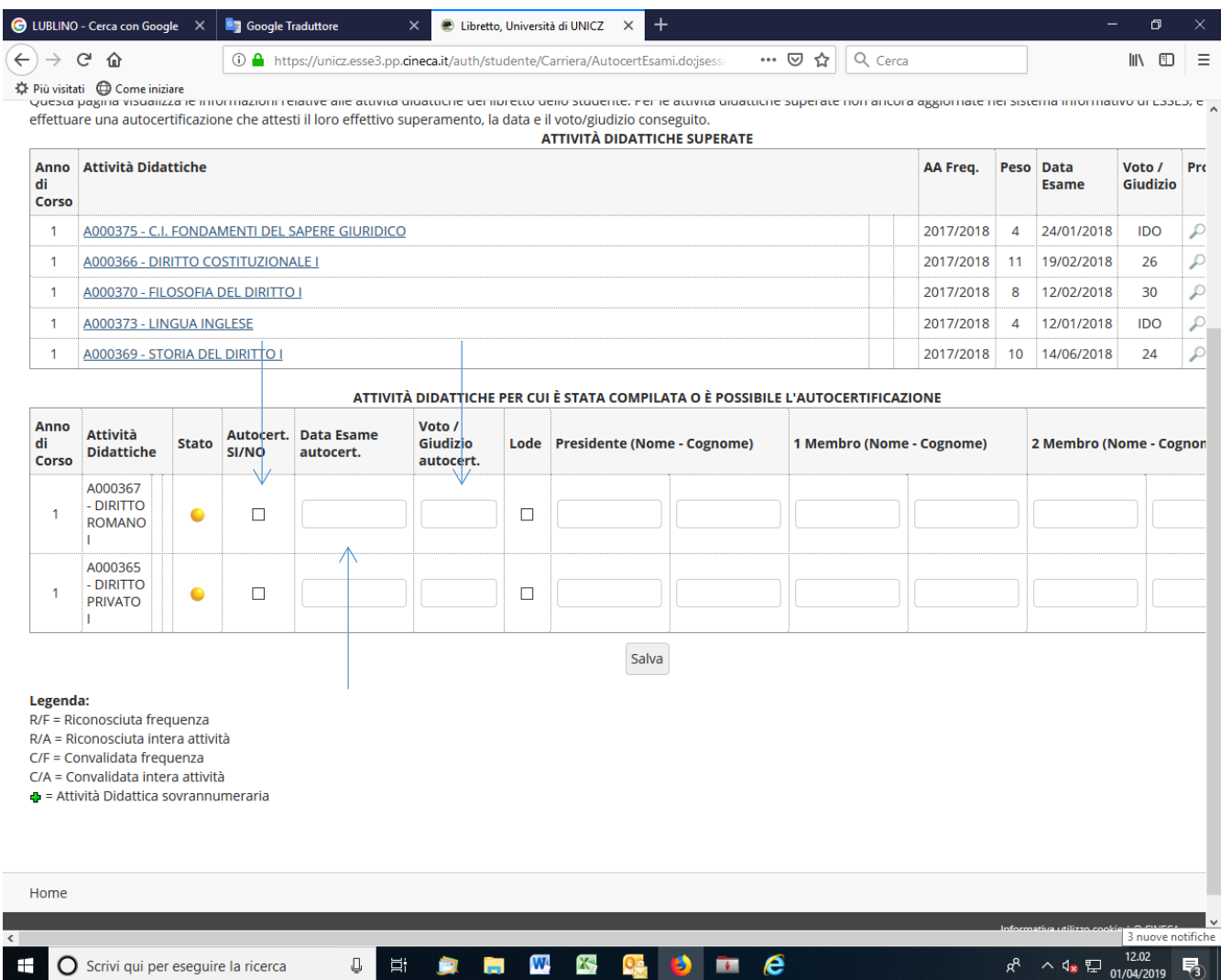

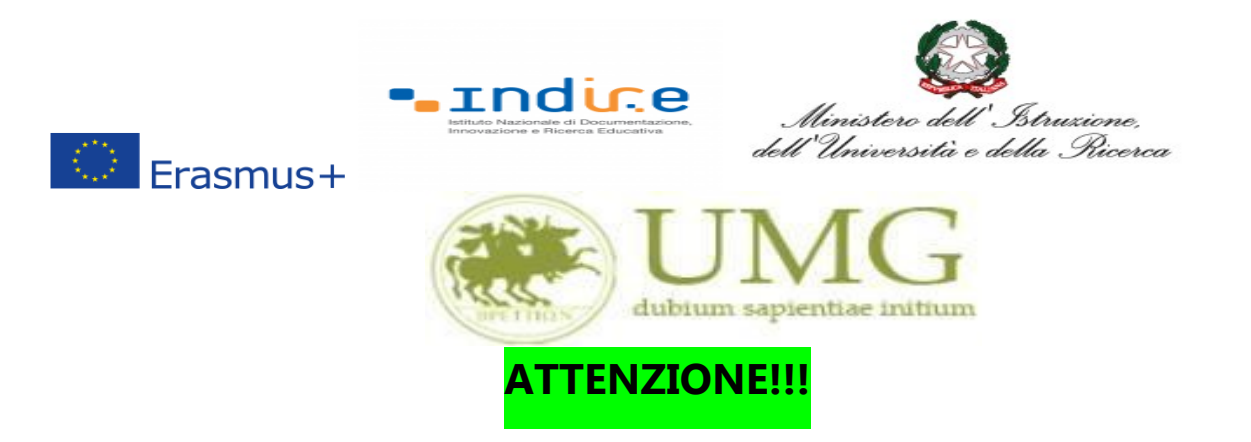

Nel caso in cui siano stati inseriti esami non ancora registrati sul sistema Esse3, **cliccare** "**Salva**"

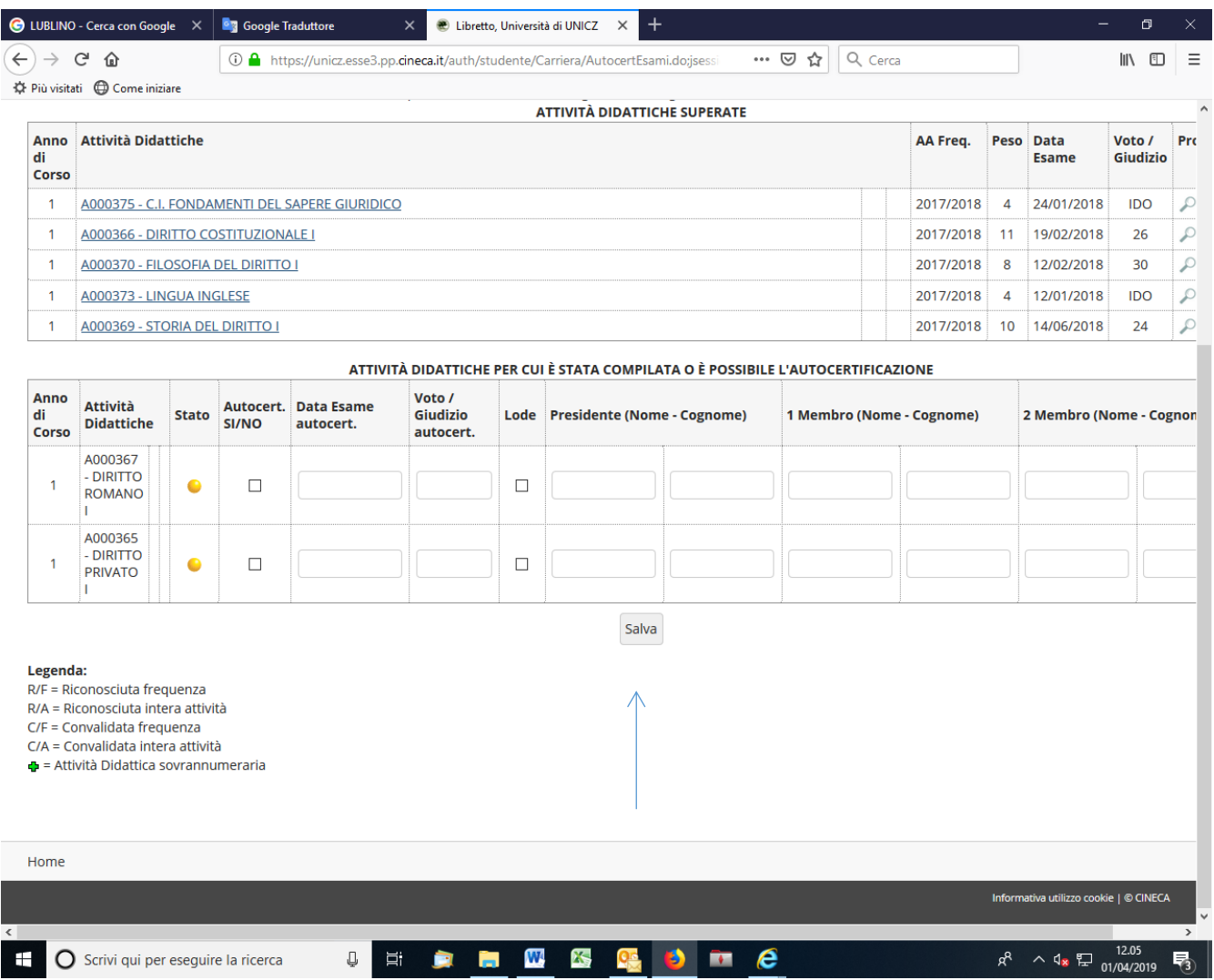

**Tornare alla pagina precedente per proseguire l'iscrizione.**

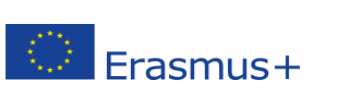

➢

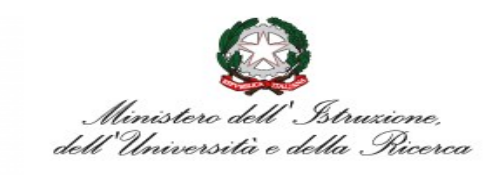

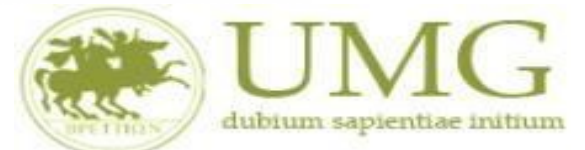

**Indire** 

**8)** Prima di proseguire con l'iscrizione al Bando è obbligatorio **inserire** alcune informazioni importanti nella sezione "**Requisiti ATTENZIONE: per proseguire è necessario dichiarare di essere in possesso dei requisiti indicati come "obbligatori".**

### **Tutti i candidati** alla selezione **devono**:

- ➢ **flaggare** , in alternativa tra loro, "Ho già effettuato un periodo di mobilità Erasmus per il seguente numero di mesi" (in tal caso **inserire** il relativo numero di mesi) o "Non ho mai effettuato un periodo di mobilità Erasmus";
- ➢ **flaggare**, sempre in alternativa tra loro, "Non ho necessità di assistenza speciale" o "Ho necessità di assistenza speciale in relazione al mio handicap".

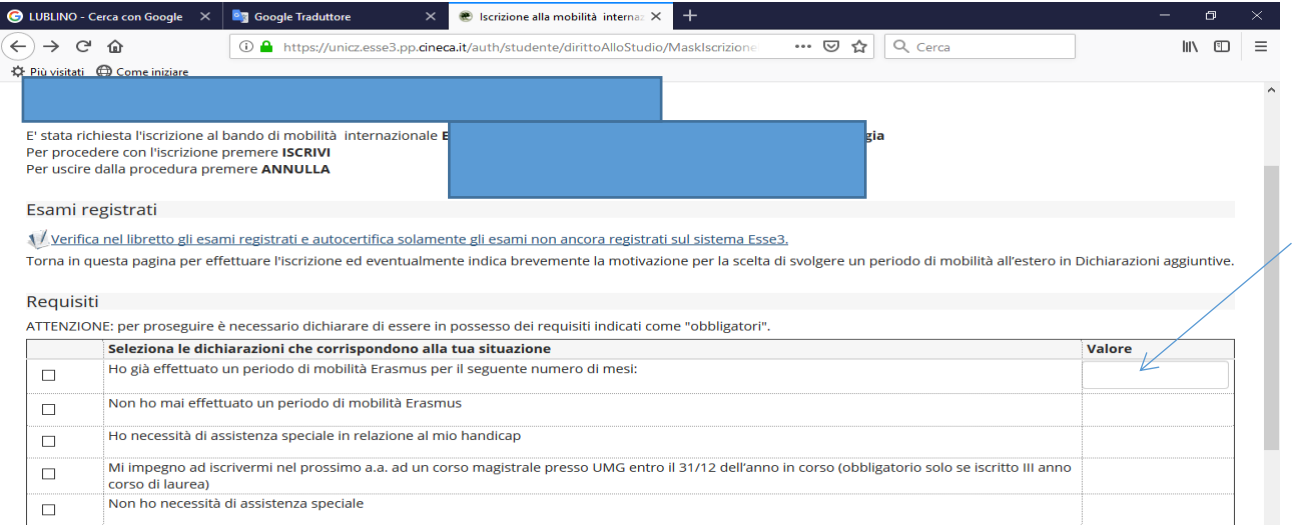

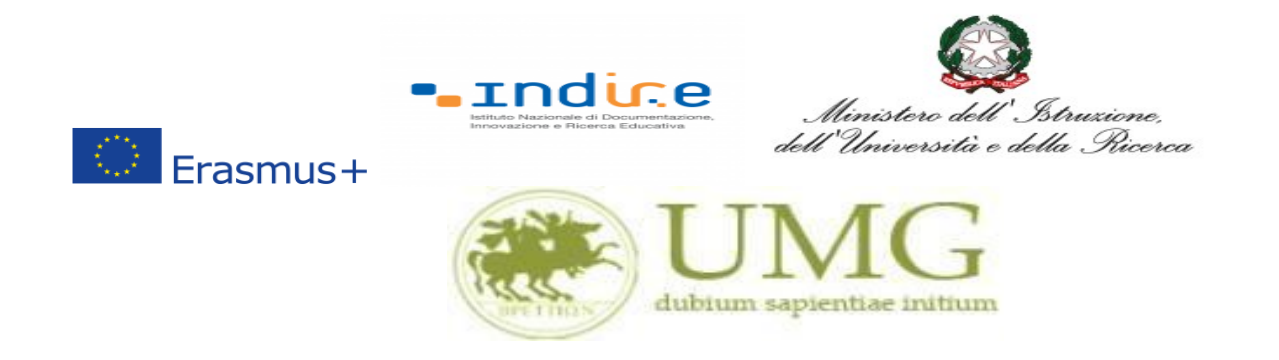

Gli **Specializzandi devono flaggare** il requisito "Ho sostenuto gli esami annuali della Scuola di Specializzazione con la seguente media aritmetica" ed **inserire** la predetta media.

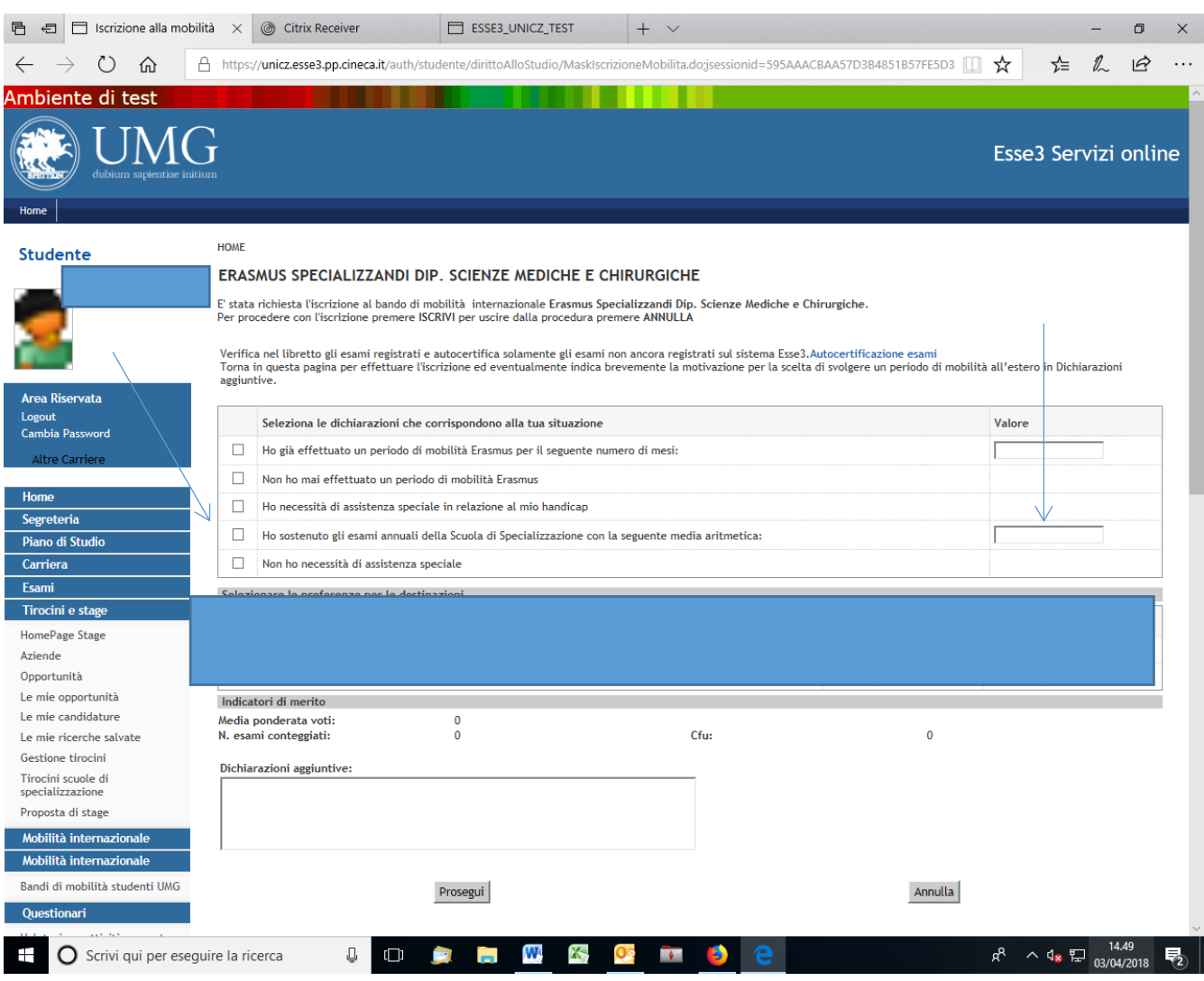

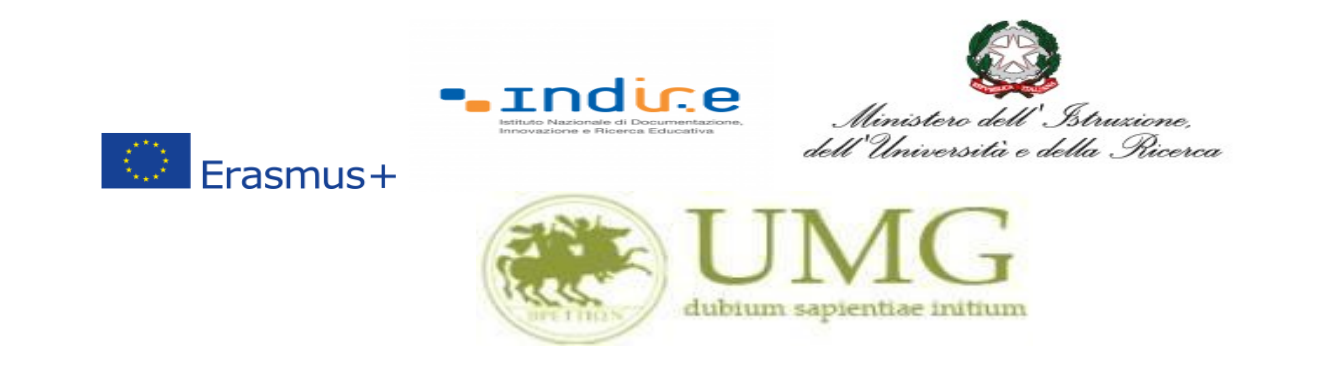

I **dottorandi** che intendono allegare pubblicazioni **devono flaggare** "Dichiaro che le copie delle pubblicazioni allegate alla presente domanda sono conformi agli originali" e dovranno allegare le pubblicazioni **in un unico file o in più file in formato PDF (ciascun allegato può avere una dimensione massima di 5 MB).**

**Ai fini della selezione non sarà ammessa altra forma di presentazione delle predette pubblicazioni.**

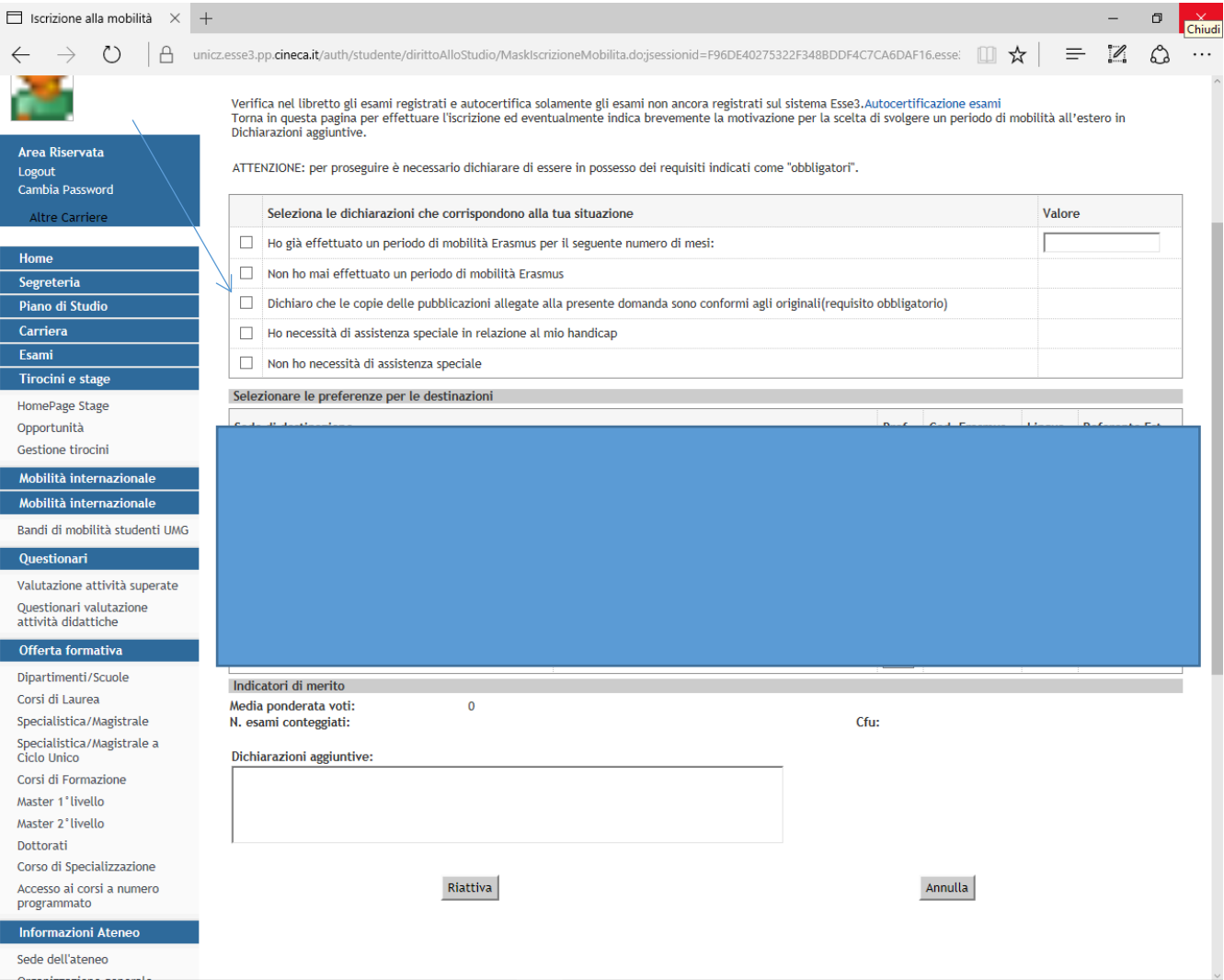

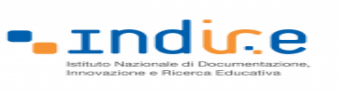

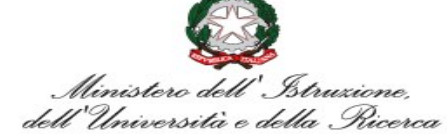

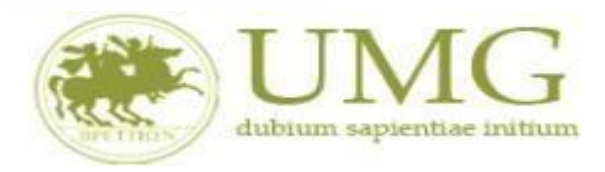

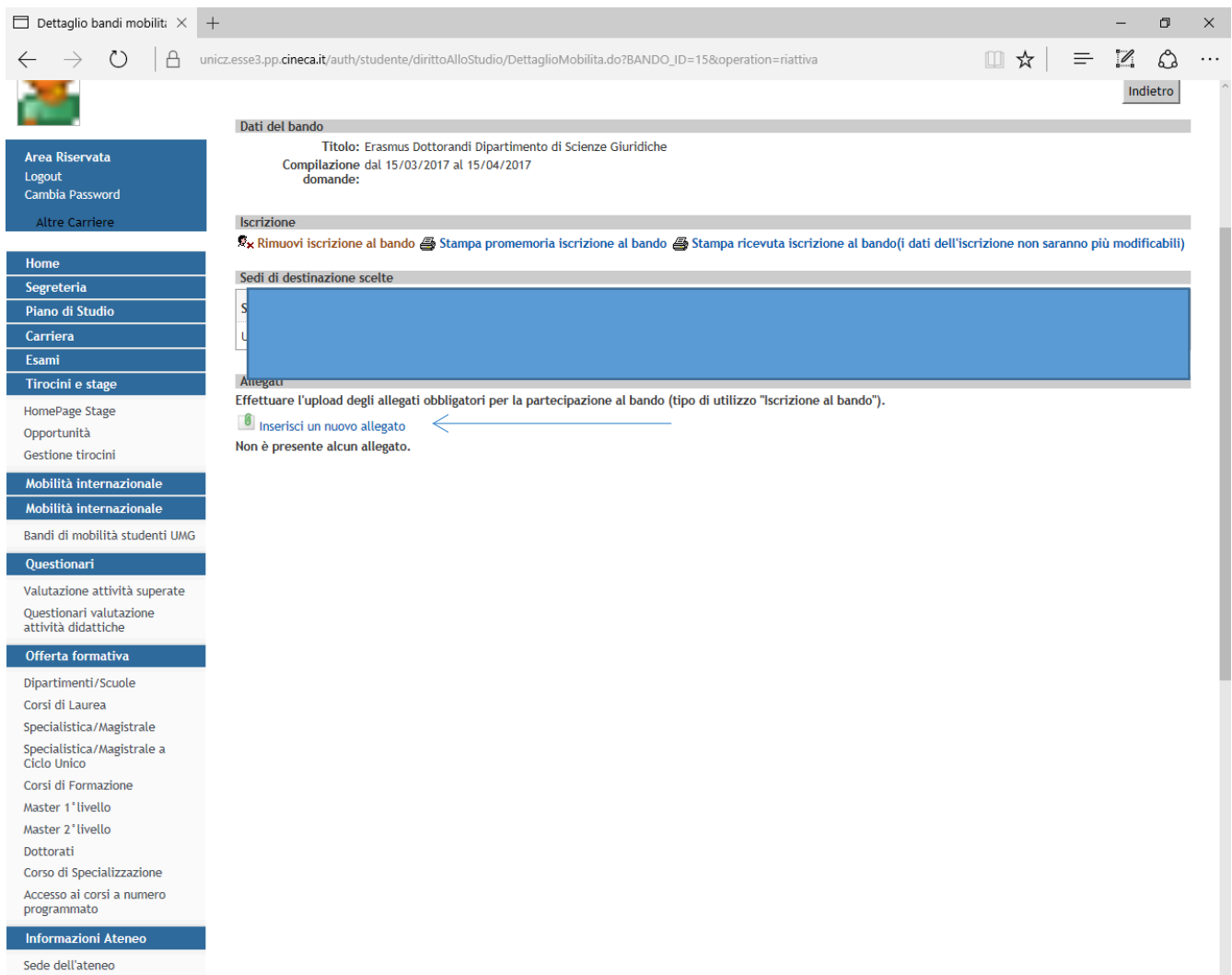

 $\circledcirc$  Erasmus+

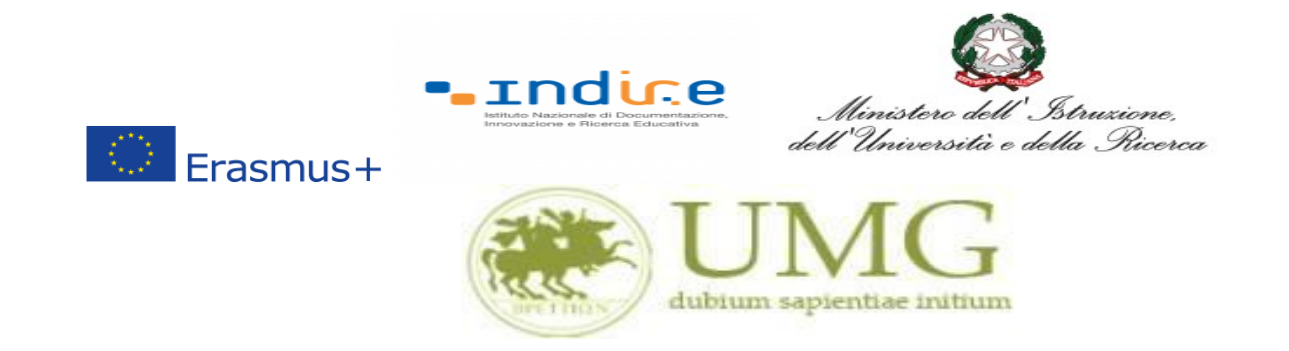

# 7) A questo punto è possibile **selezionare** il PAESE di destinazioni prescelto per la mobilità.

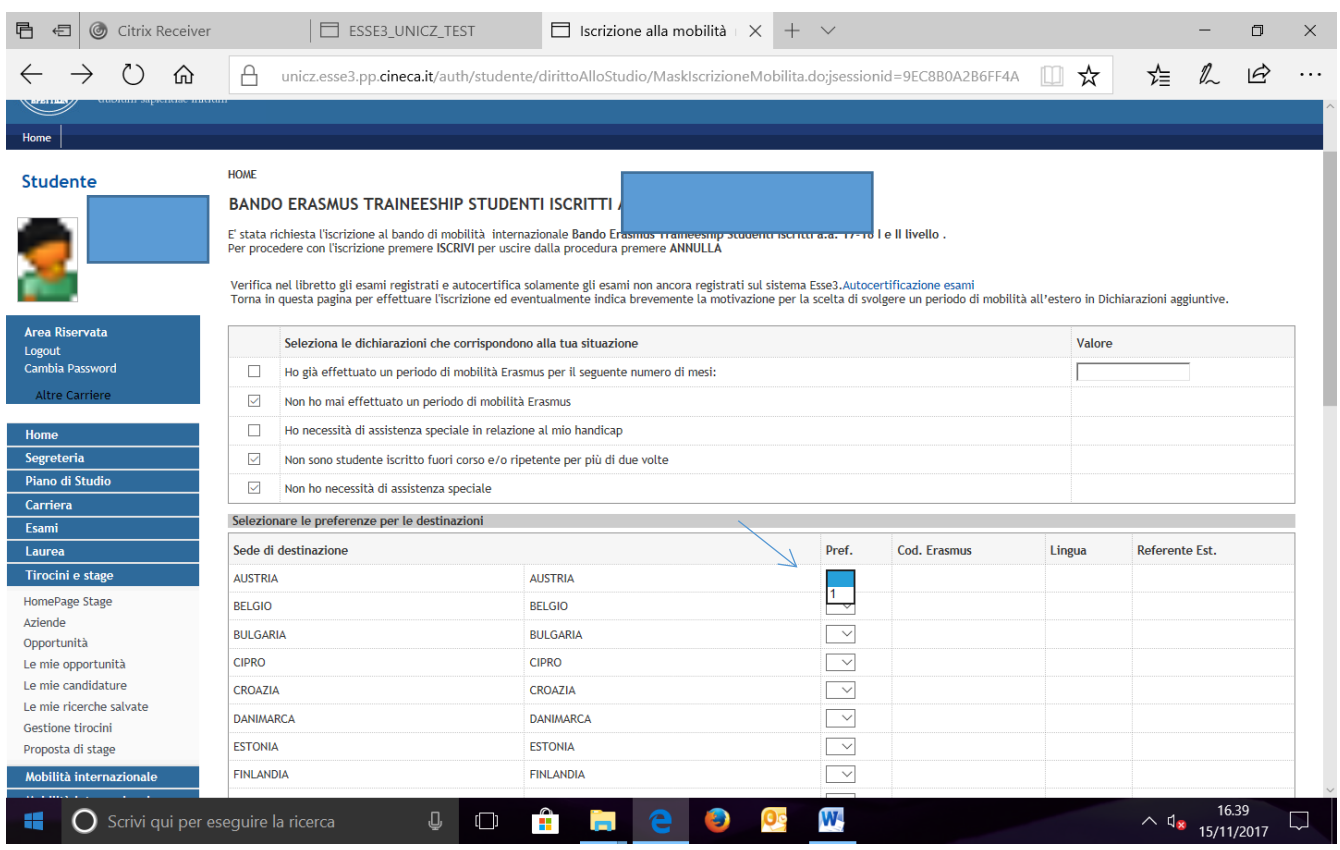

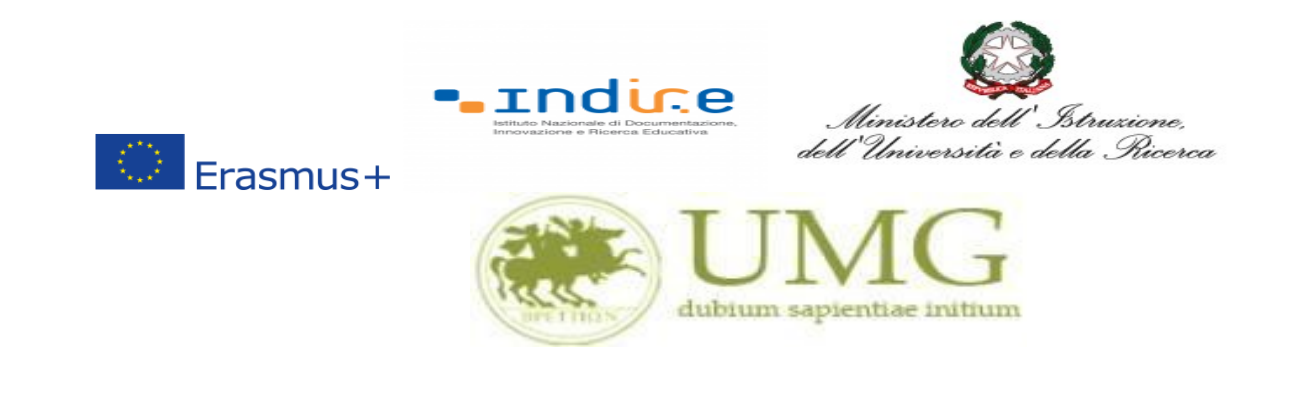

**IMPORTANTE**

# 9) Nella schermata comparirà il box **"Dichiazioni aggiuntive ": non deve essere compilato**.

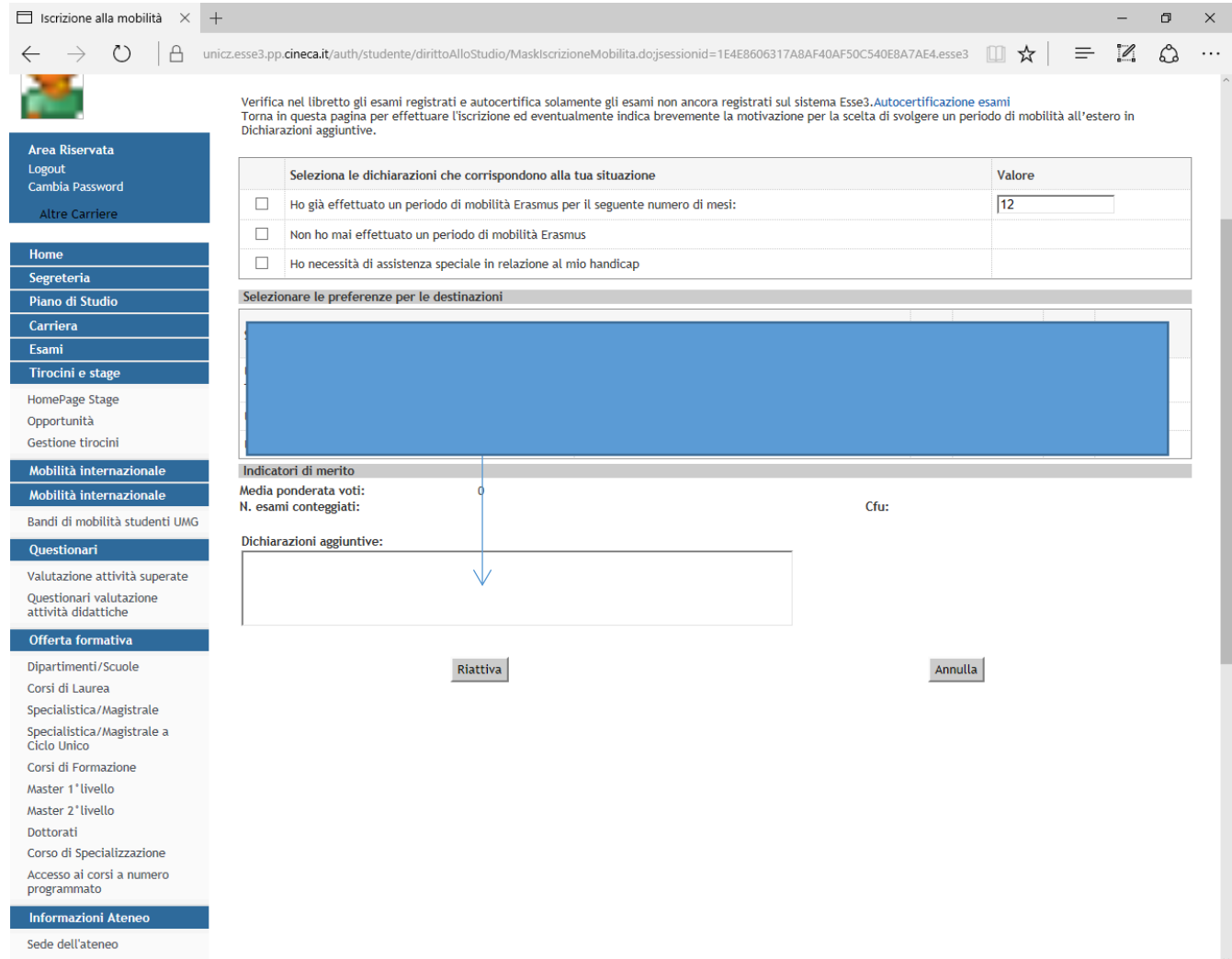

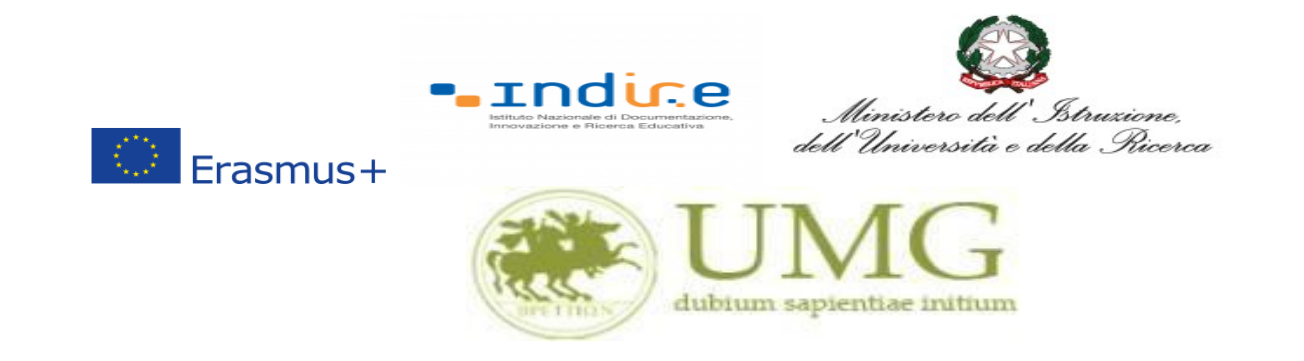

# 10)Al termine della procedura di compilazione **cliccare** sul pulsante "**Prosegui**"

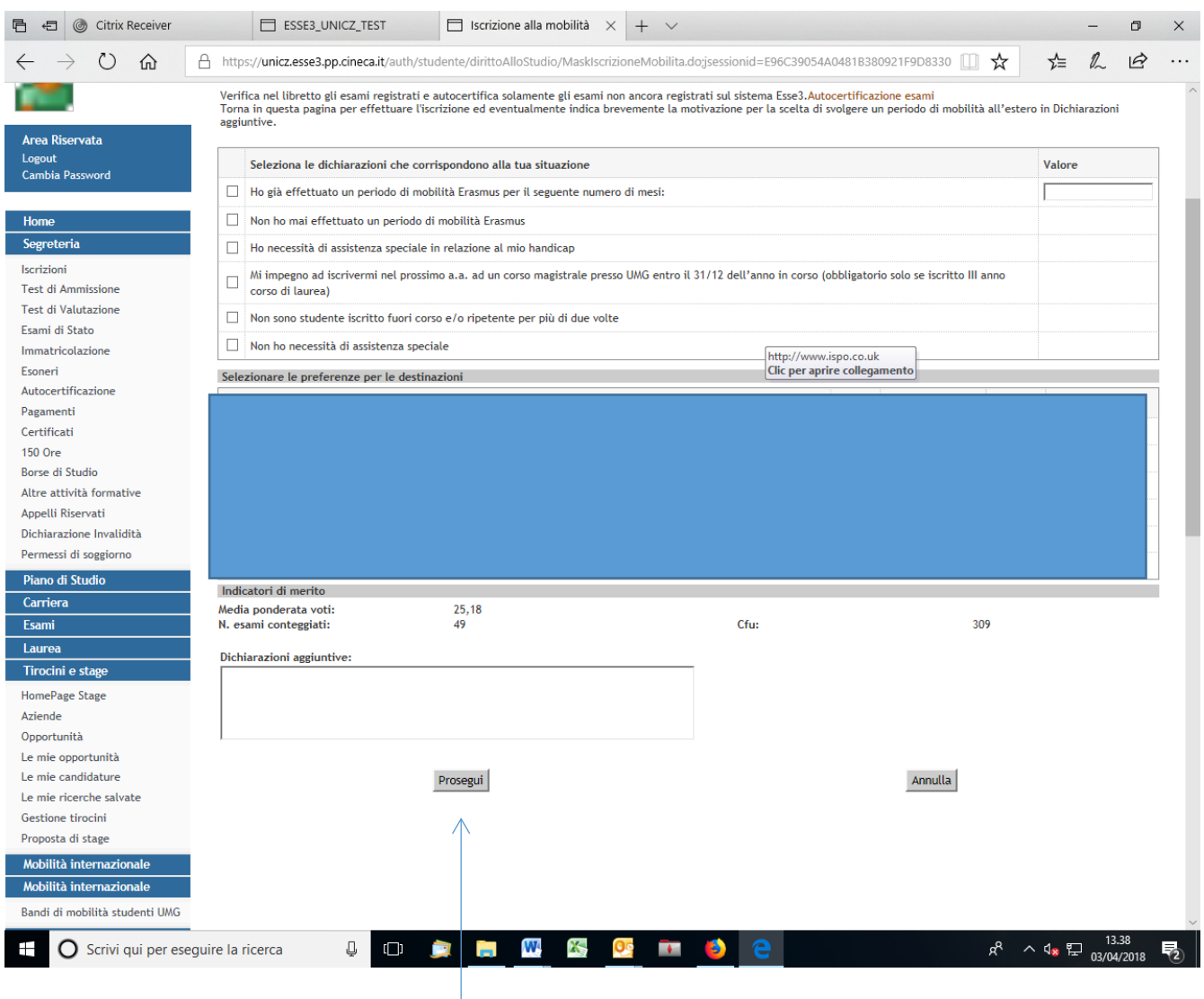

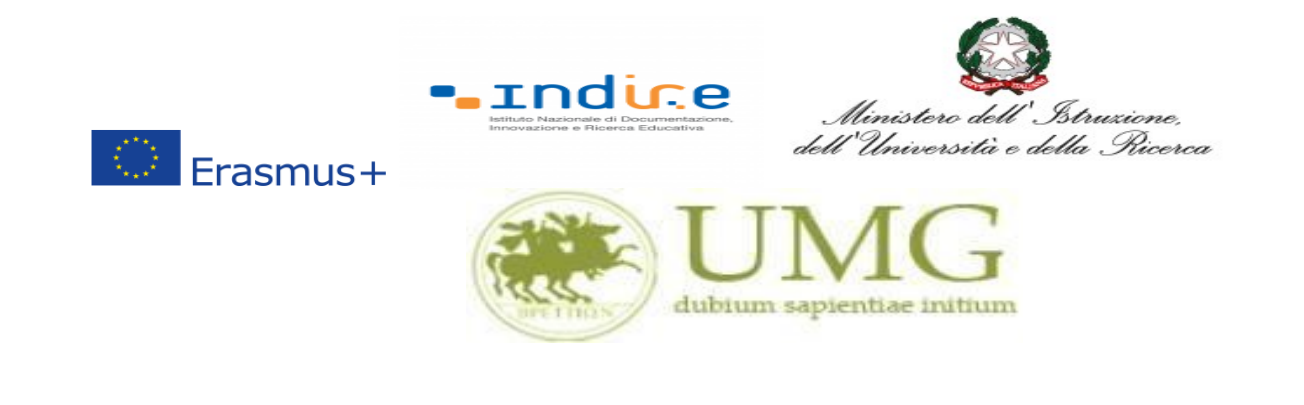

**ATTENZIONE - ALLEGATI!!!!!!**

### 11)A questo punto gli **studenti di I e II livello devono allegare:**

Dichiarazione sostitutiva di certificazione di **non essere stati iscritti, per l'a.a. 2023/2024**, come fuori corso e/o ripetente per più di due volte durante l'intero corso di studi al quale risultano iscritti. **Attenzione è un requisito di partecipazione.** (Trovi il **fac simile** al link <https://web.unicz.it/it/page/programma-erasmus-traineeship> subito dopo la pubblicazione del Bando Erasmus+ traineeship a.a. 2023/24).

### **I laureandi devono allegare:**

Dichiarazione sostitutiva di certificazione di **non essere stati iscritti, per l'a.a. 2022/2023**, come fuori corso e/o ripetente per più di due volte durante l'intero corso di studi al quale risultano iscritti. **Attenzione è un requisito di partecipazione.** (Trovi il **fac simile** al link <https://web.unicz.it/it/page/programma-erasmus-traineeship> subito dopo la pubblicazione del Bando Erasmus+ traineeship a.a. 2023/24).

**ATTENZIONE - ALLEGATI!!!!!!**

# 12) **Tutti i candidati alla selezione devono allegare, in alternativa fra loro, i seguenti documenti**:

- a) certificato di lingua straniera rilasciato da un ente per la certificazione delle competenze linguisticocomunicative in lingua straniera;
- b) dichiarazione sostitutiva di certificazione di aver sostenuto un esame universitario di lingua straniera (Trovi il **fac simile** al link<https://web.unicz.it/it/page/programma-erasmus-traineeship> subito dopo la pubblicazione del Bando Erasmus+ traineeship a.a. 2023/24);
- c) dichiarazione sostitutiva di atto di notorietà relativa all'essere madrelingua (Trovi il **fac simile** al link <https://web.unicz.it/it/page/programma-erasmus-traineeship> subito dopo la pubblicazione del Bando Erasmus+ traineeship a.a. 2023/24);
- d) lettera motivazionale di max 2000 caratteri (spazi inclusi);

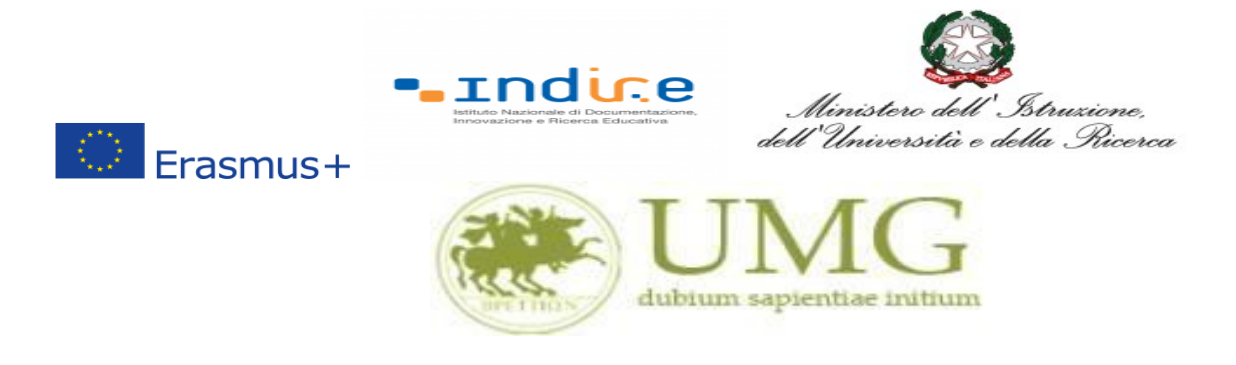

e) eventuale lettera d'intenti, sottoscritta dall'Ente straniero ospitante

### **PRESTA PARTICOLARE ATTENZIONE!!!!!**

**Tutti gli allegati alla domanda di partecipazione sopra indicati dovranno essere scansionati e inseriti in un unico file in formato PDF, la cui dimensione non potrà essere superiore a 5 MB,** nell'apposito spazio dedicato al caricamento degli upload degli allegati per la partecipazione al bando.

**I dottorandi, oltre alla suddetta documentazione, potranno allegare anche le pubblicazioni, in un unico file o in più file in formato PDF (ciascun allegato può avere una dimensione massima di 5 MB).**

**Ai fini della selezione non sarà ammessa altra forma di presentazione delle predette pubblicazioni.**

# **PRESTA PARTICOLARE ATTENZIONE!!!!!**

- **N.B.:** Nel caso in cui prima di confermare l'iscrizione, **non alleghi** la documentazione richiesta dal bando relativa alle conoscenze linguistiche, **non potrai più esercitare tale opzione e non ti verrà assegnato alcun punteggio per la conoscenza linguistica**.
- **N.B.:** Nel caso in cui prima di confermare l'iscrizione, **non alleghi** la lettera motivazionale **non potrai più esercitare tale opzione e non ti verrà assegnato alcun punteggio per la lettera motivazionale.**
- **N.B:** Nel caso in cui prima di confermare l'iscrizione, **non alleghi** la lettera di intenti sottoscritta dall'ente ospitante **non potrai più esercitare tale opzione e non ti verrà assegnato il punteggio per la lettera d'intenti.**

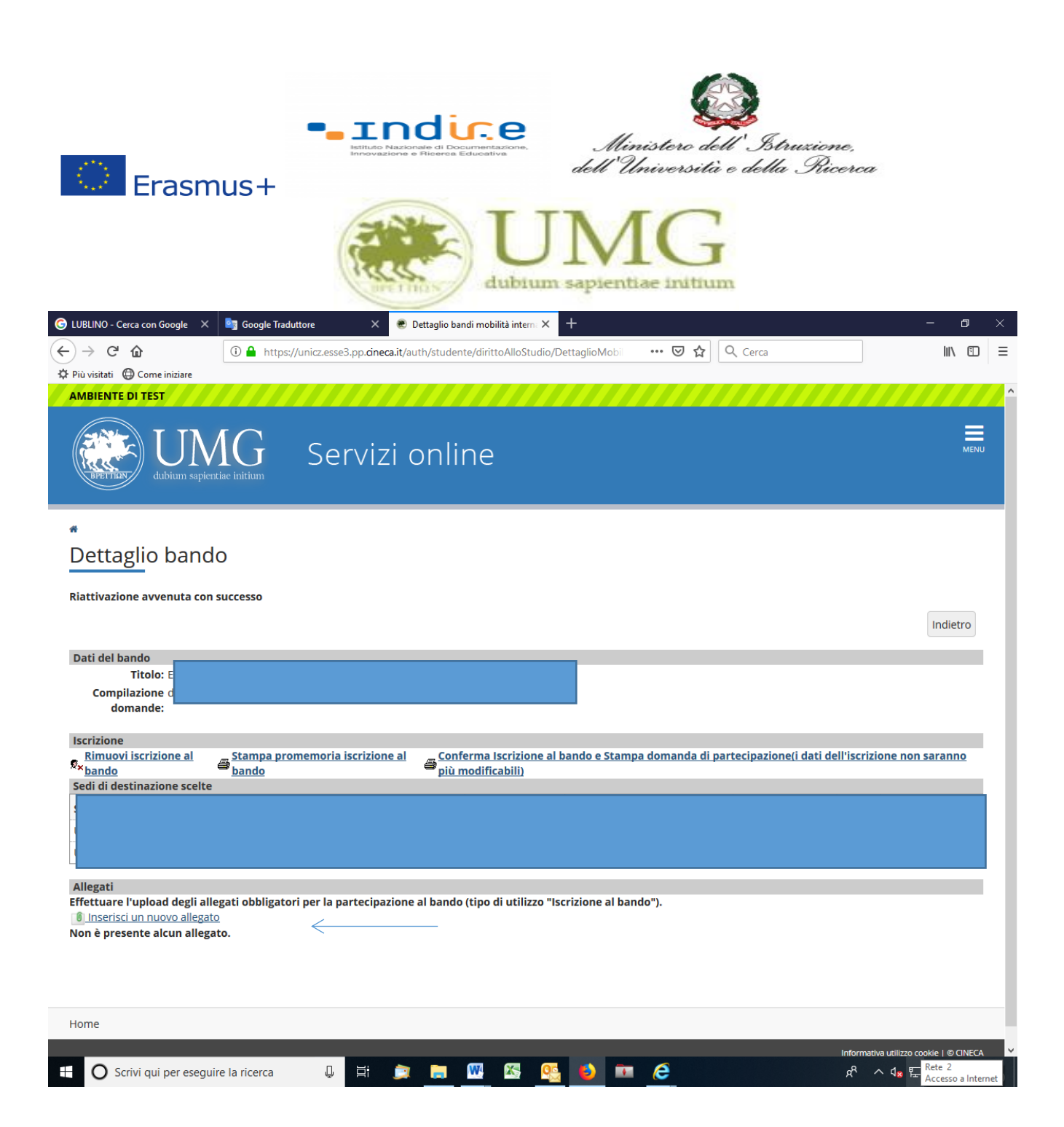

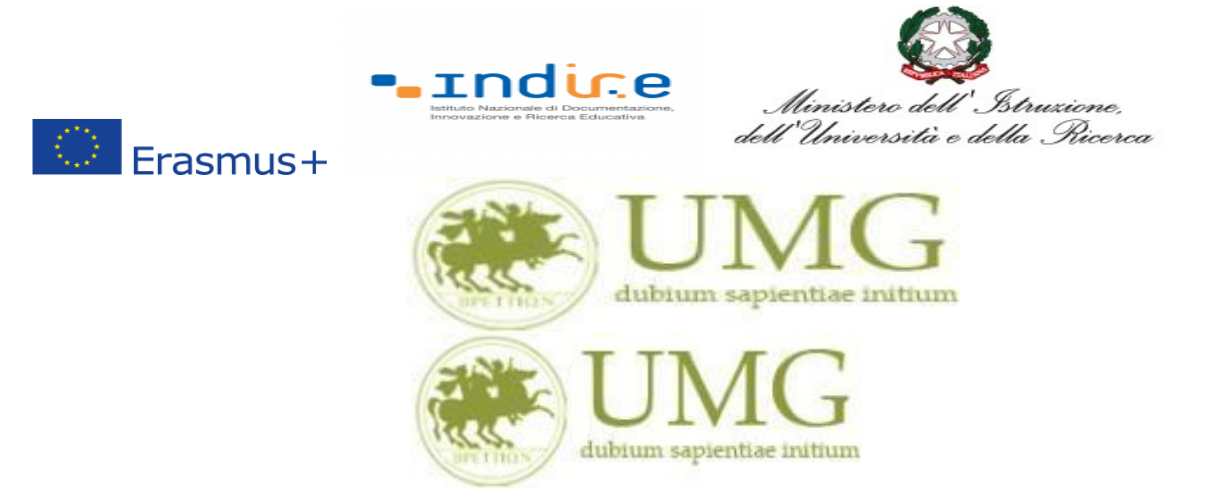

*UNIVERSITÁ DEGLI STUDI MAGNA GRAECIA DI CATANZARO*

### 13)**Cliccando** su "**Stampa promemoria iscrizione al bando**" è possibile **controllare** la correttezza

della procedura di compilazione e dei dati inseriti.

# **ATTENZIONE: La voce stampa promemoria non costituisce invio della domanda!**

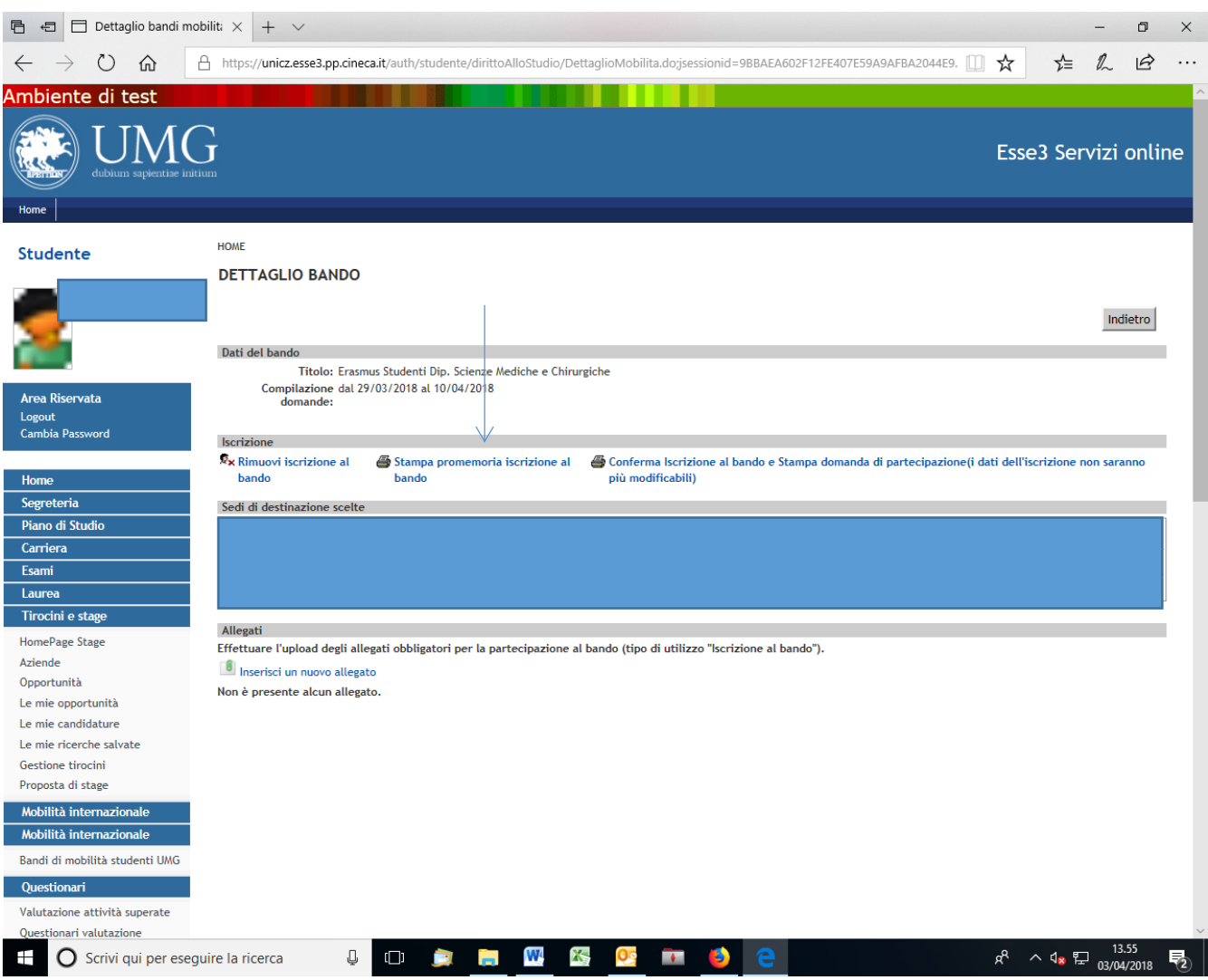

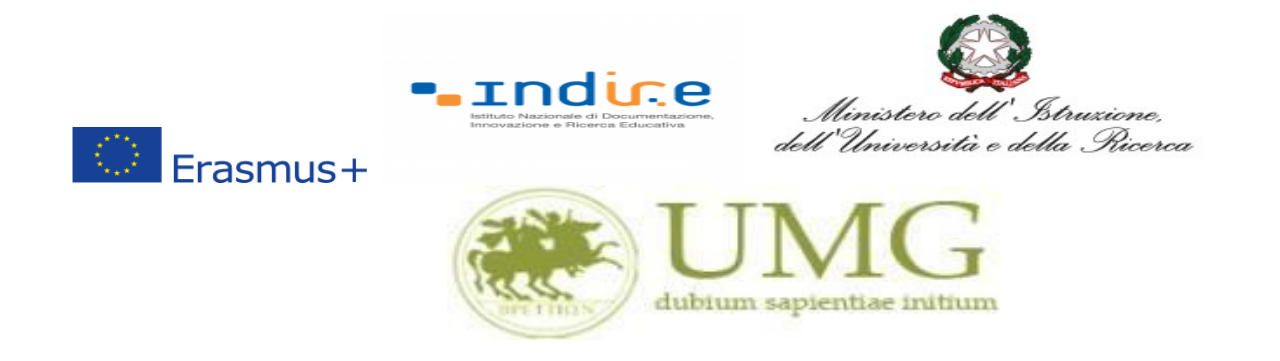

Qualora fosse necessario apportare eventuali modifiche ai dati già inseriti scegliere l'opzione "**Rimuovi iscrizione al bando**" e ricominciare la procedura, modificando i dati già presenti nel sistema.

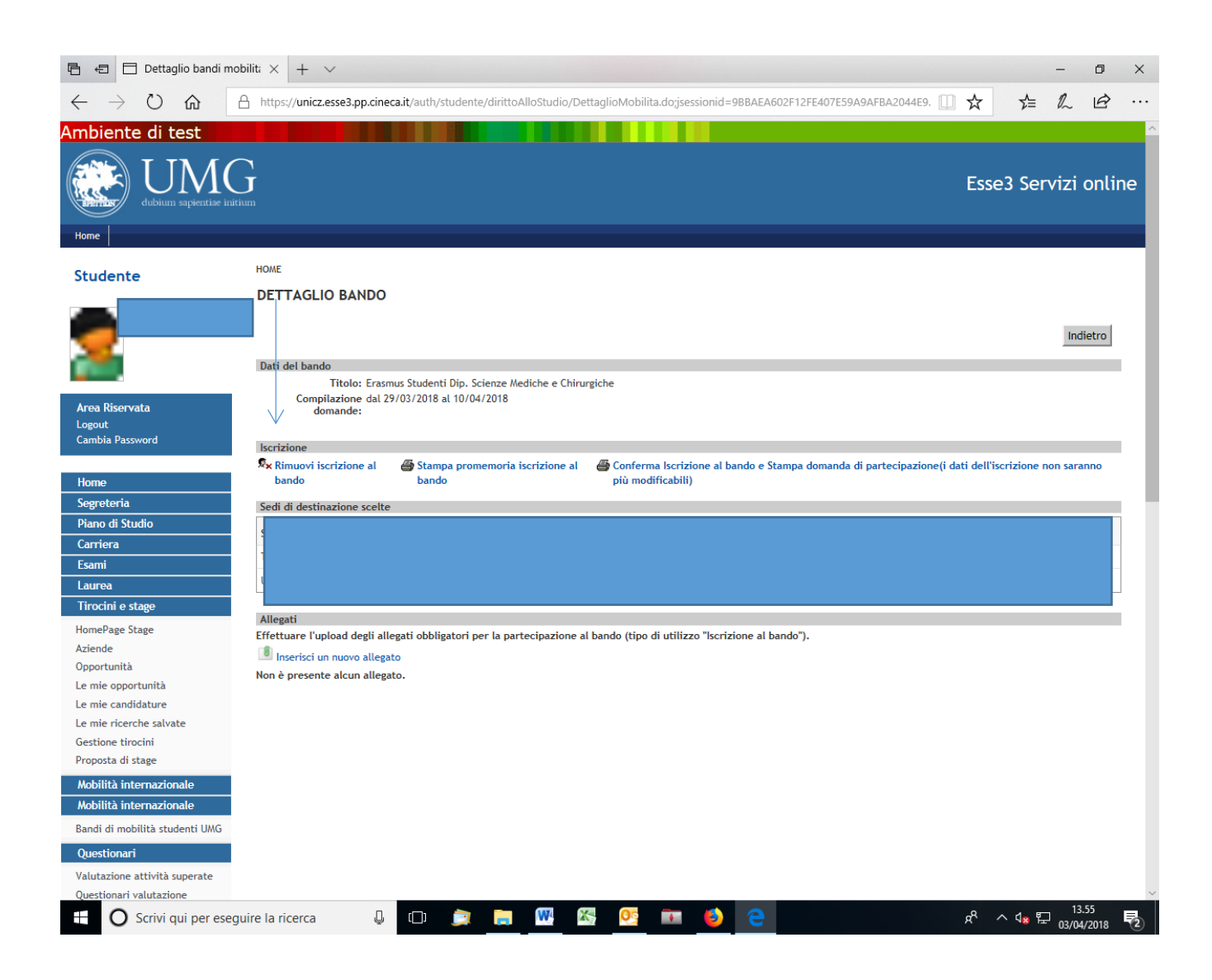

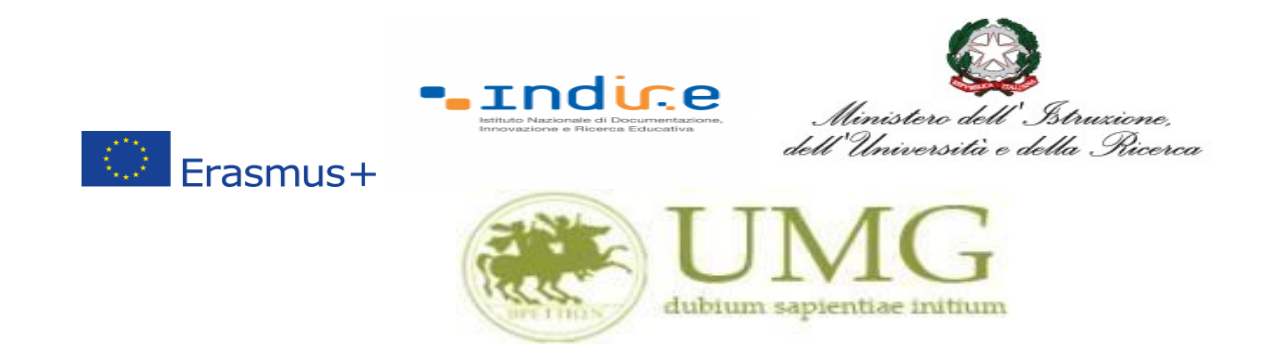

14)Per presentare la domanda **DEVI cliccare** su "**Conferma Iscrizione al bando e Stampa domanda di partecipazione (i dati dell'iscrizione non saranno più modificabili)**" ed infine premere il pulsante "**Conferma".**

# **ATTENZIONE!**

- ✓ **Se non confermi l'iscrizione non sei nell'elenco degli iscritti;**
- ✓ **Una volta selezionata quest'ultima opzione NON sarà più possibile cambiare i dati inseriti. Pertanto, verificare con attenzione che non siano stati fatti degli errori nella compilazione della domanda.**

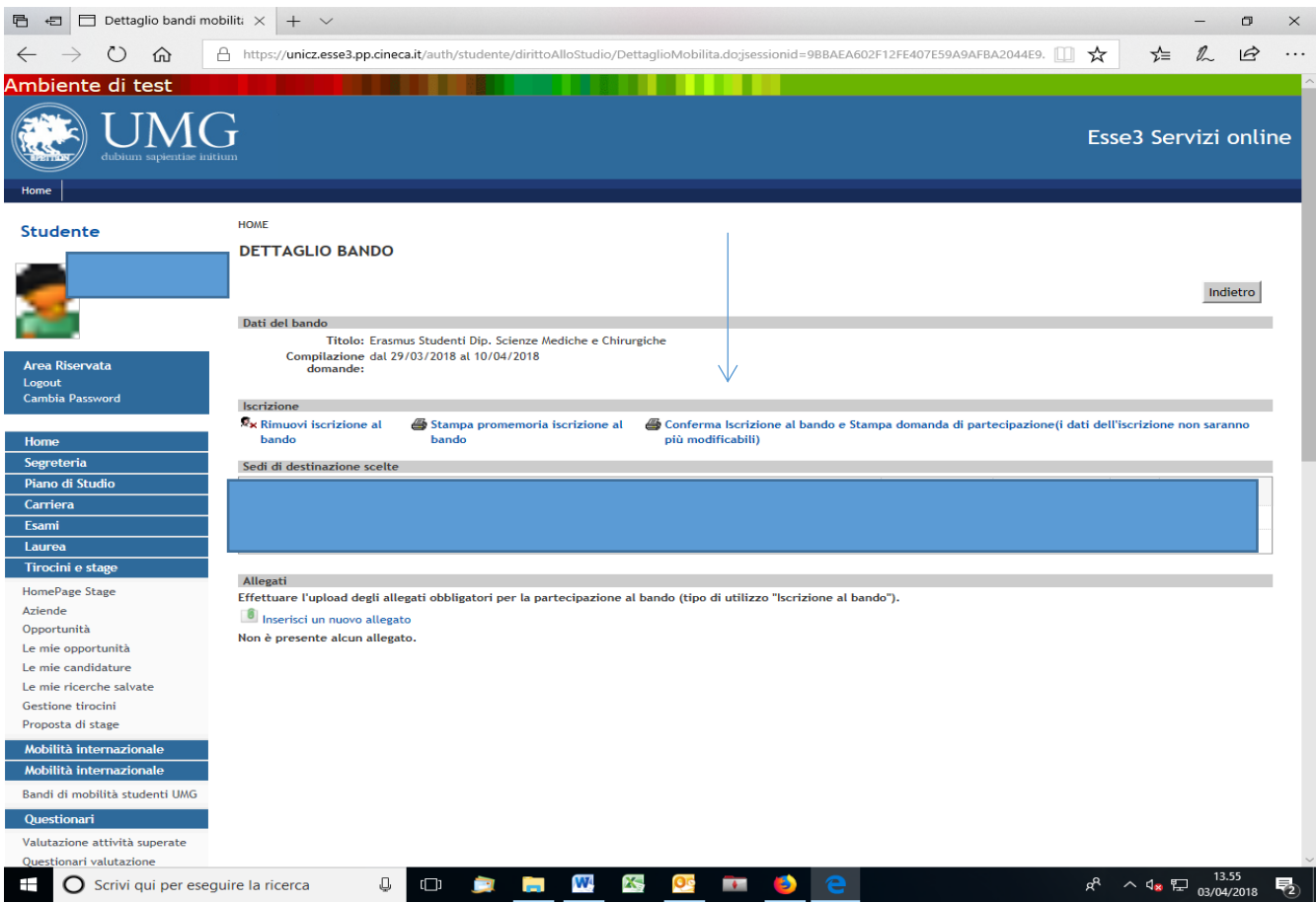

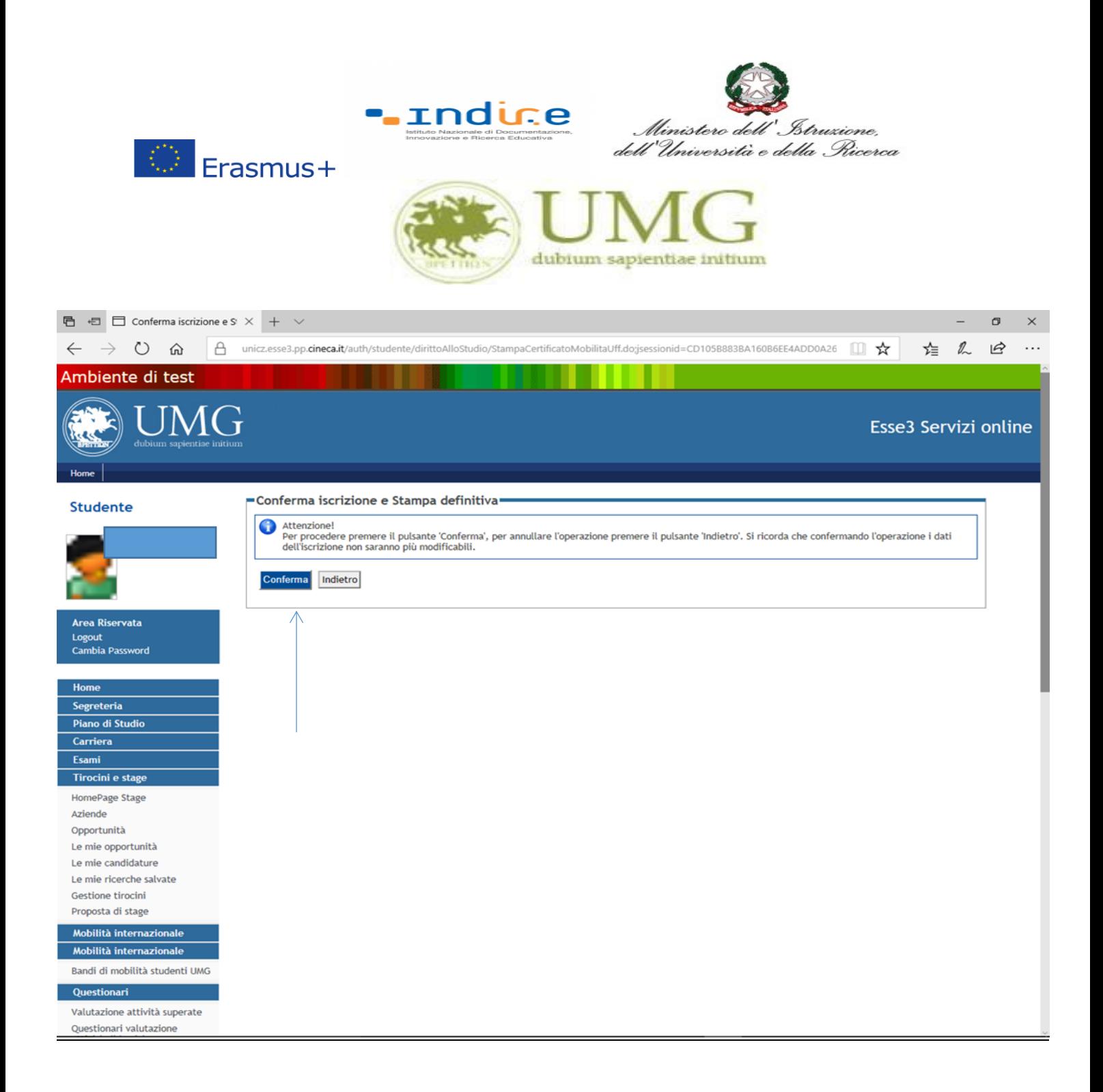

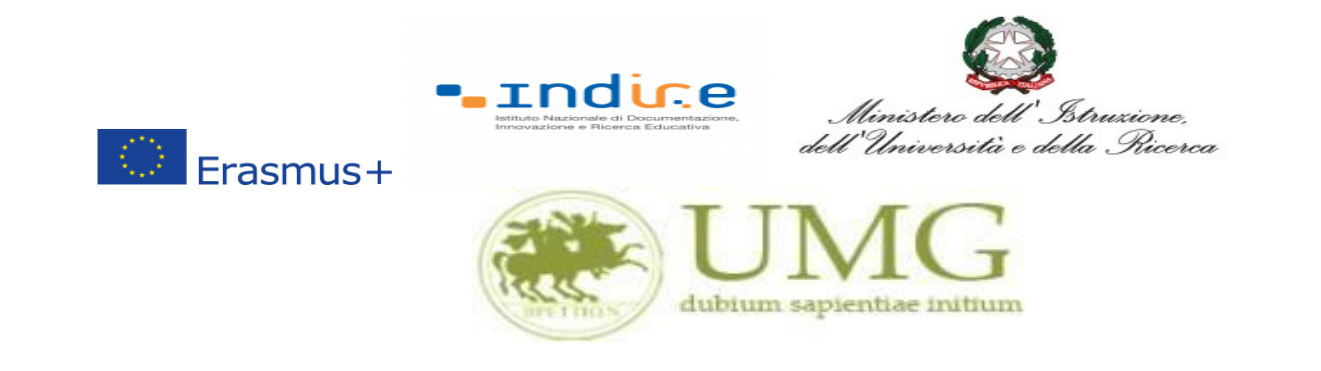

### N.B.

Il modulo di candidatura al bando Erasmus Traineeship è stato mutuato, nel sistema esse 3, dal modulo di candidatura al bando Erasmus Studio. Pertanto nella stampa della domanda di partecipazione compariranno alcune diciture non corrispondenti a quanto previsto nel Bando Erasmus Traineeship 23-24, in particolare:

- Per quanto concerne la dicitura " di poter frequentare un periodo di studi presso una delle seguenti Università con cui è attiva la mobilità studentesca…………. in ordine di preferenza": resta inteso che si tratta di una mobilità per fini traineeship e che lo studente ha potuto scegliere, nel corso della compilazione della domanda, un solo Paese di destinazione.
- Per quanto concerne la dicitura "la sottoscritta dichiara inoltre le seguenti informazioni relative ad altri esami superati e/o ulteriori conoscenze linguistiche": la lingua che compare è quella scelta per l'accertamento della conoscenza linguistica.
- Per quanto concerne la domanda di partecipazione degli specializzandi dell'Area Giuridica, gli esami superati che eventualmente dovessero comparire all'interno della predetta istanza non sono rilevanti ai fini della valutazione della candidatura, ai sensi dell'art. 9 del bando di selezione.